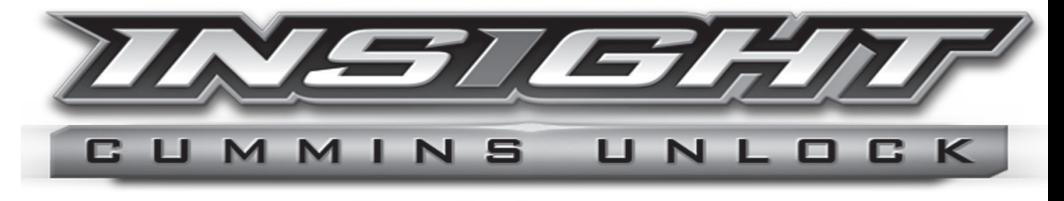

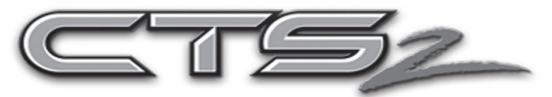

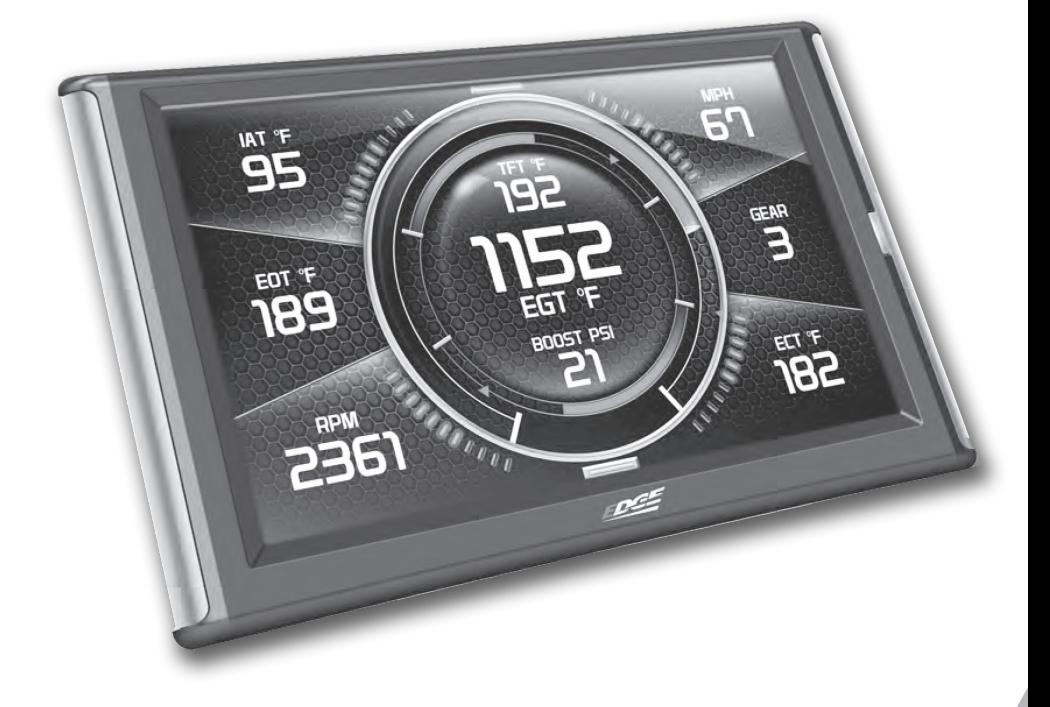

# **USER MANUAL**

# **Table of Contents**

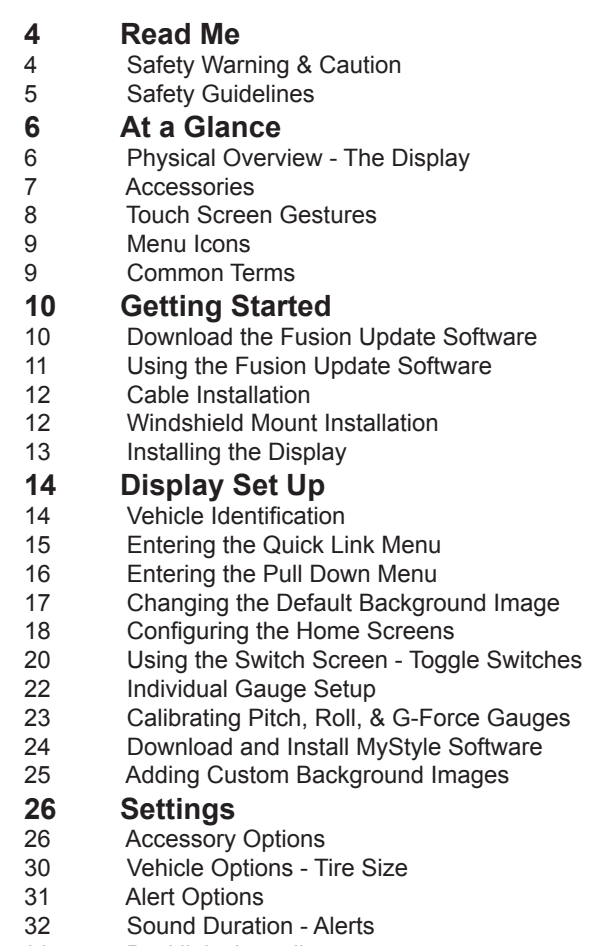

- 32 Backlight Auto dim<br>33 Menu Time out
- 33 Menu Time out
- 
- 33 Units<br>33 Facto Factory Reset

#### **34 Performance Tuning**

34 Cummins Unlock Procedure

# **38 Diagnostics**

- 38 Read DTCs<br>39 Clear DTCs
- 39 Clear DTCs<br>39 Clear On Sta
- Clear On Start
- 40 Manual DPF Regeneration
- 41 DPF Regeneration Explained
- 42 Injector Balance Rates

# **44 Performance Testing**

- 0-60 & Quarter Mile
- 45 Horsepower

# **46 Data Log**

- 46 Data Logging Explained<br>47 Retrieving Data Using M
- Retrieving Data Using MyStyle

# **48 Records**

Records Explained

# **49 Help**

Help Menu Explained

# **50 Maintenance Manager**<br>50 Turn on Maintenance Manag

- Turn on Maintenance Manager
- 51 Entering the Odometer Value
- 52 Setting the Alert Threshold<br>53 Customizing Maintenance
- **Customizing Maintenance Items**

# **54 Mileage Coach**

Mileage Coach Set Up

# **56 Appendix**

- Limited 1 Year Warranty
- 57 Important Information about your Vehicle's Warranty
- 58 Commonly Used Acronyms
- 59 Trouble Shooting Guide
- 59 OEM EGT Locations Diesel Trucks Only

## **Safety Warning & Caution**

Throughout this User Manual you will see important messages regarding your safety or the protection of your vehicle. These messages are designated by the words WARNING, CAUTION, or NOTICE.

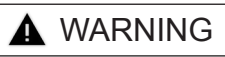

*A WARNING indicates a hazardous situation which, if not avoided, will result in death or serious injury.*

## **A** CAUTION

*A CAUTION indicates a hazardous situation which, if not avoided, could result in minor or moderate injury.*

#### *NOTICE*

*A NOTICE indicates a condition that could cause damage to the product or your vecicle.*

The Edge Product you have purchased is a high-performance product. As such, it does present some risks of which you should be fully aware. Do not use this product until you have carefully read the following safety information and the Owner Agreement.

#### *NOTE: After the display has been installed, a warning screen will appear (3) different times.*

*WARNING: Misuse of this device could lead to a serious accident. Do not use to break legal speed limits. Before installing, read and comply with all information in the User Guide. Do you agree?*

*If you agree with the agreement, select Yes to continue.*

## **Safety Guidelines**

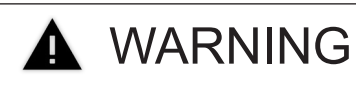

#### **Before using device, read and understand the user manual, including these additional safety instructions. Failure to do so could result in DEATH or SERIOUS INJURY.**

- Do not exceed legal speed limits on public roadways. Violating traffic laws is dangerous and could result in injury or vehicle damage or both.
- Use any enhanced speed capabilities of this product only in closed circuit, legally sanctioned racing environments expressly for this purpose. Violating traffic laws is dangerous and could result in injury or vehicle damage or both.
- Do not operate the device while driving. Distracted driving could result in traffic accidents, death or serious injury, and/or damage to your vehicle.
- Always perform all adjustments or changes while stopped. Changing a setting while driving can interfere with your attention to roadway conditions and could result in injury or vehicle damage or both.
- Do not stack products. "Stacking" performance-enhancing devices or other improper installation can cause power train failure on the road. Other products may have features incompatible with your Edge device. Follow all installation and operating instructions.
- Some modifications may affect other parts of your vehicle. For example, if you remove/adjust the speed limiter in your vehicle, be sure your tires and other components are rated for the increased speeds they will have to withstand. Not doing so can lead to loss of vehicle control. Modify the speed limiter only for use in closed circuit, legally sanctioned racing environments, not for use on public roadways.

# **At a Glance**

## **Physical Overview - The Display**

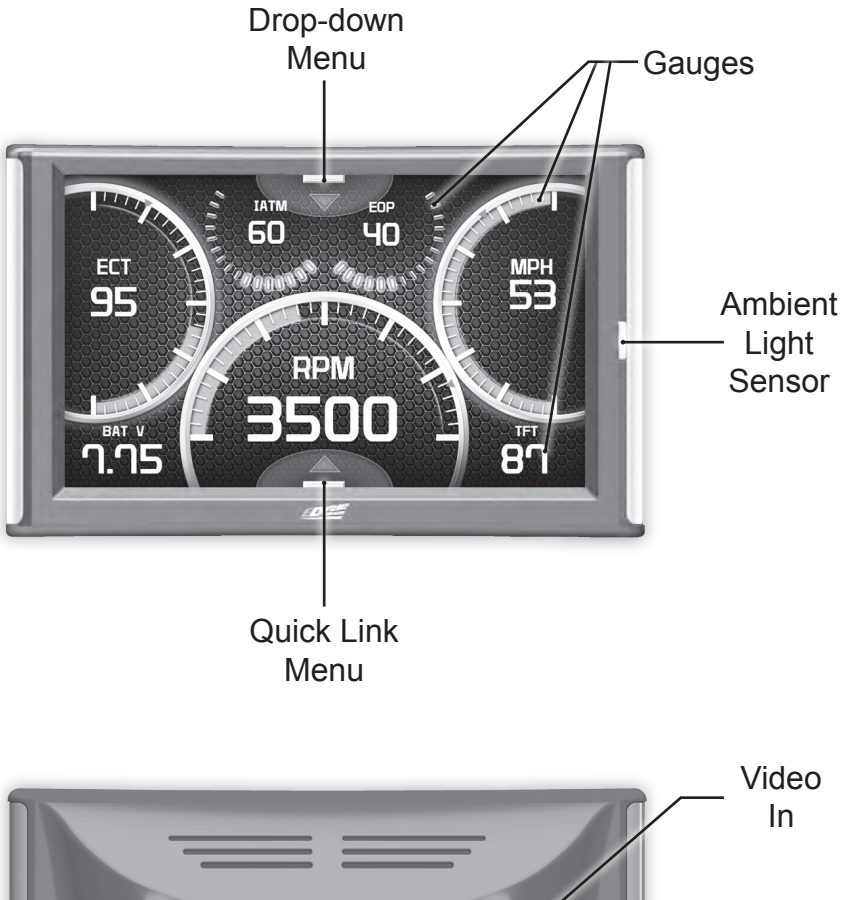

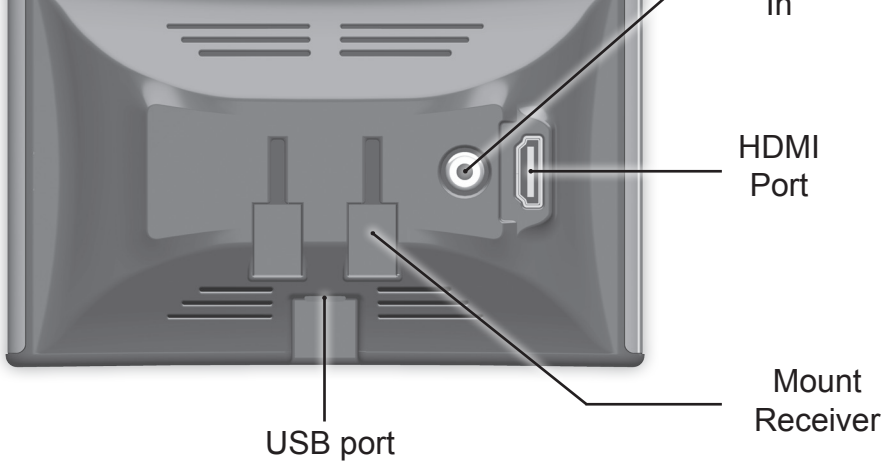

6

#### **Accessories**

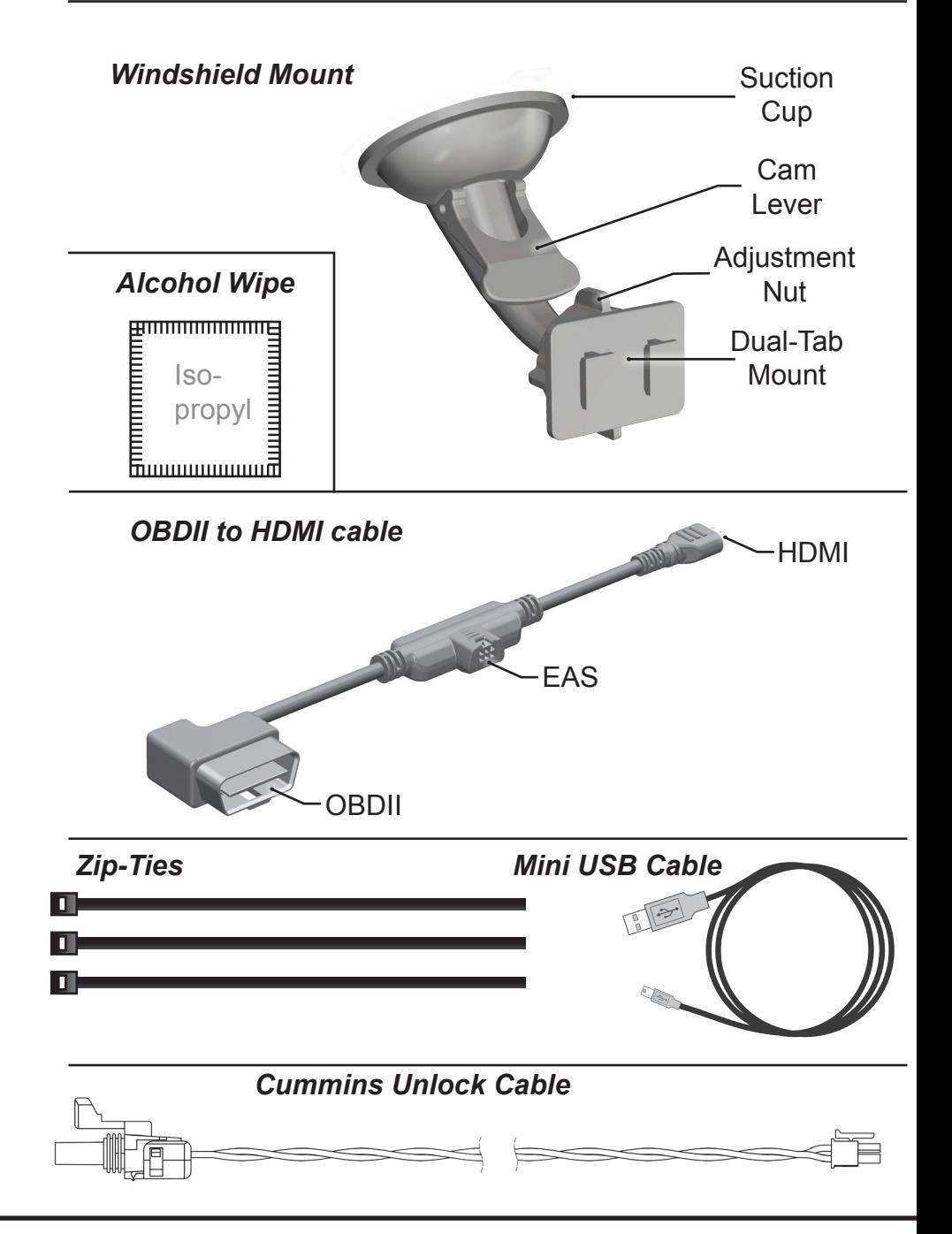

## **Touch Screen Gestures**

*Use these gestures to navigate and control the display.*

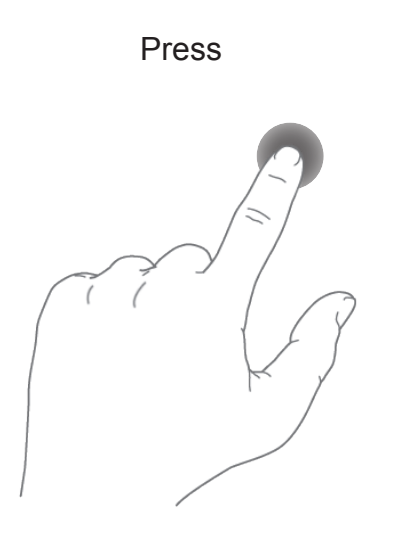

The Press gesture is used to select options, input values, enter menus, etc.

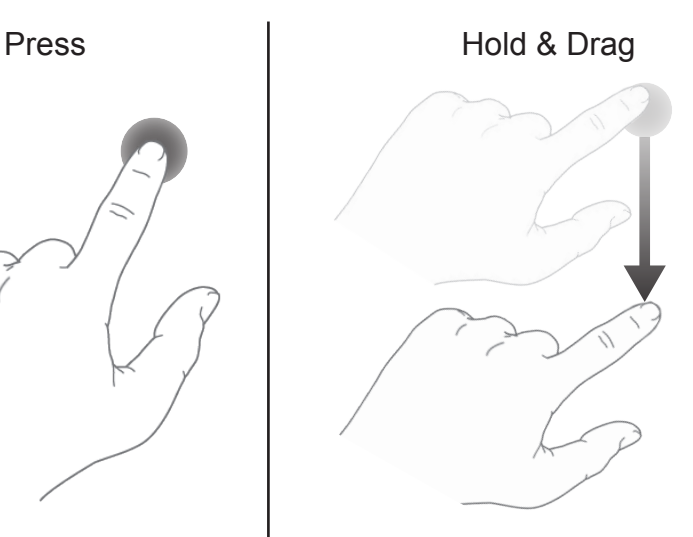

The Hold & Drag gesture is used to drag up or down menus, and scroll through menu items.

Swipe

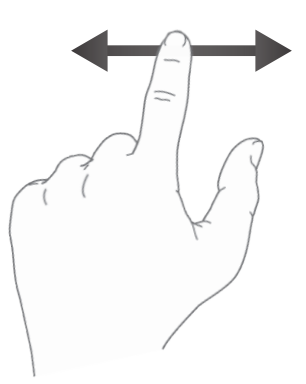

The Swipe gesture is used to scroll through gauge screens.

# **Menu Icons**

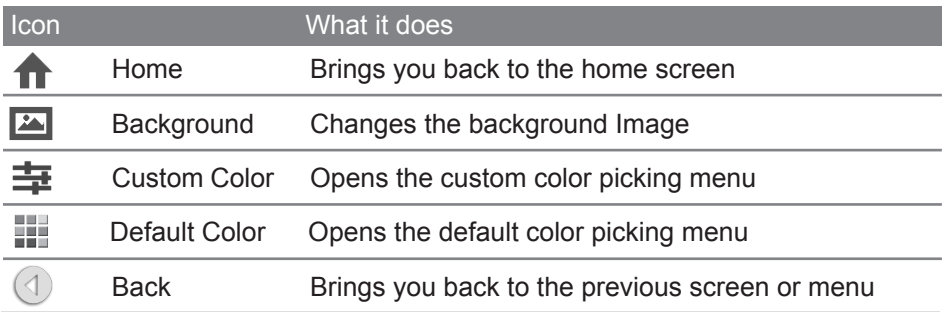

## **Common Terms**

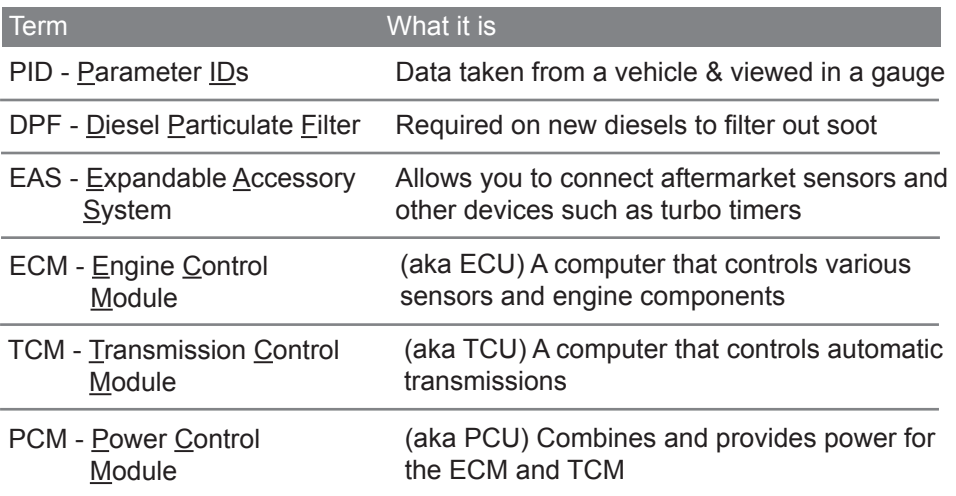

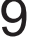

# **Getting Started**

## **Download the Fusion Update Software**

*A computer with internet access is required:*

**STEP 1 -** Go to **www.edgeproducts.com**

**STEP 2 -** Click the **UPDATES** tab, then **DOWNLOAD**.

**STEP 3 -** Open the **FusionClientSetup.exe** file, then click **Run**.

**STEP 4 -** Click **Next** to begin.

**STEP 5 -** Choose a folder location, then click **Next** to continue.

**STEP 6 -** Click **Next** to confirm the installation.

**STEP 7 -** Click the **OK** button if during the installation, the following message appears:

*"These drivers are not Windows Logo or WHQL verified. If you are asked, please choose to install them anyway."* 

**STEP 8 -** Click **Close** to exit once the installation is complete.

**STEP 9 -** Double click the **Fusion Icon** on your desktop.

**STEP 10 -** Click on the **Create a New User** option.

**STEP 11 -** Fill in the required information and click **Save**.

*An e-mail containing your fusion password will be sent to the e-mail you used in the form. Use this password to login into Fusion. (NOTE: The password is case sensitive)* 

**STEP 12 -** Double click the **Fusion Icon** on your desktop. **STEP 13 -** Plug the display into the computer using the USB cable. **STEP 14 -** *If asked, choose* **"Yes, this time only"***, then click* **Next***.* **STEP 15 -** *Select* **Install the software automatically** *then* **Next***.*  **STEP 16 -** If you're asked to "Continue Anyway" or "STOP installation" click **Continue Anyway** then click **Next** to complete the hardware wizard.

### **Using the Fusion Update Software**

*A computer with internet access is required:*

**STEP 1 -** Double click the **Fusion Icon** on your desktop.

**STEP 2** - When asked, plug the display into the computer using the supplied USB cable.

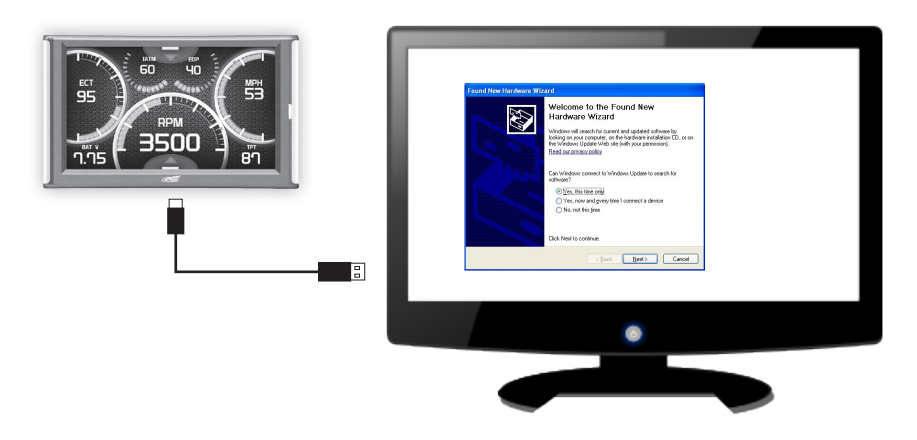

**STEP 3a -** If an update is available, click **YES** to continue.

#### *DO NOT unplug the display from the computer during an update.*

**STEP 3b -** If an update is not available, click the **OK** button. **STEP 4 -** Once the update is complete, click **Close.**

#### **Cable Installation**

**STEP 1 - Locate the On Board Diagnostics II (OBDII) port.** *(This connector is typically found directly below the driver side dash console.)*

**STEP 2 -** Plug the OBDII connector into the vehicle port.

**STEP 3 -** Route the HDMI end up the driver side dash. *(On most vehicles, the side panel may be removed to expose the underside of the dash for easier routing. Leave exposed until after the display is installed.)*

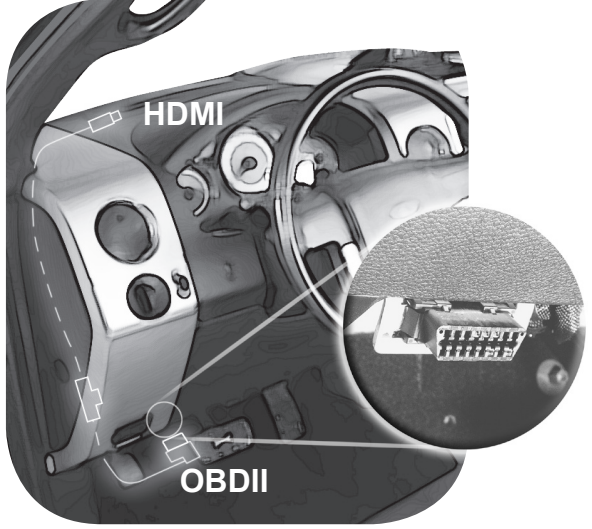

## **Windshield Mount Installation**

**STEP 1 -** Use the Alcohol Wipe to liberally clean the windshield in the area you plan to place the suction cup. Allow the glass to fully dry.

**STEP 2 - Firmly press and hold** the suction mount against the glass.

**STEP 3 -** Rotate the Cam Lever towards the glass to create the suction.

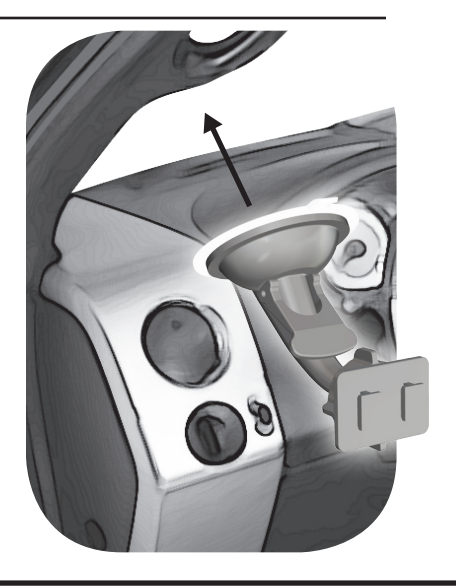

#### **Installing the Display**

**STEP 1 -** Plug the HDMI connector into the HDMI receptacle located on the back side of the display.

**STEP 2 - Align the Dual** Tabs on the Mount with the mount receiver on the back side of the display, then slide it into place.

**STEP 3 -** Adjust the viewing angle using the adjustment nut on the mount's swivel head.

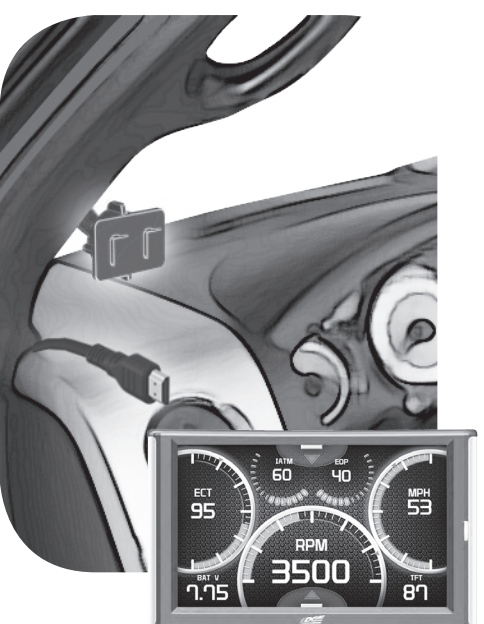

**STEP 4 -** Pull any extra cable back behind the pillar and dash. (Re-install any panels removed during the Cable Installation.)

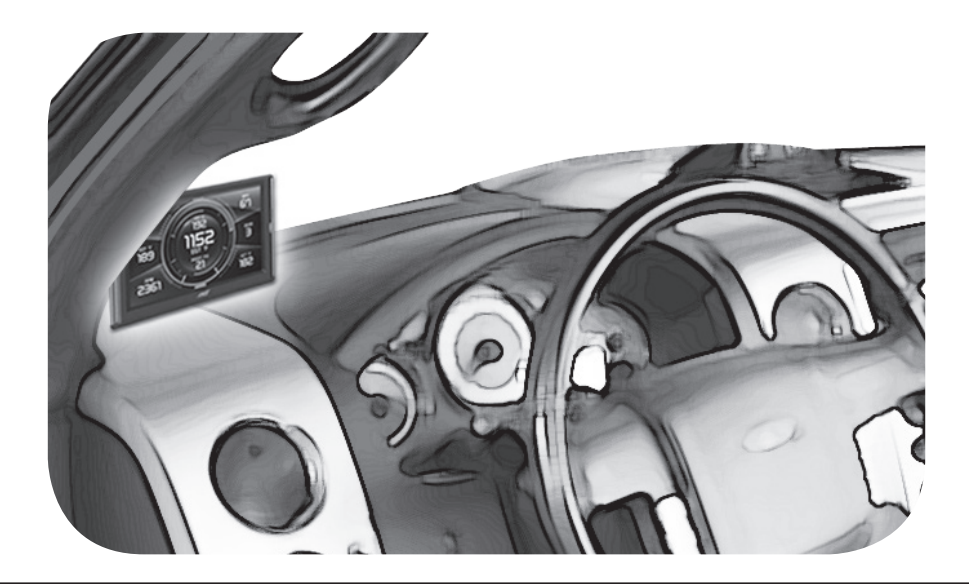

# **Display Set Up**

## **Vehicle Identification**

Once the installation is complete, and you first plug the device into the OBDII port. A warning message will be displayed, after agreeing with the warning the display will identify your vehicle.

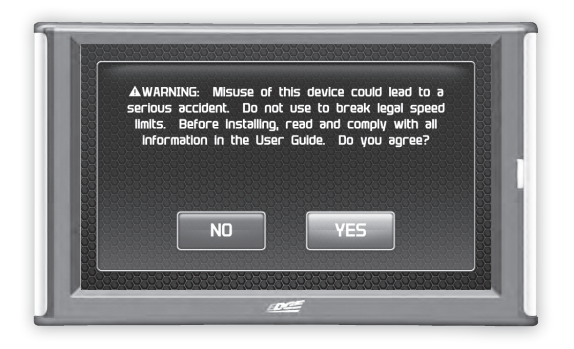

**STEP 1 - Turn the vehicle to the ON or RUN key position.** 

**STEP 2 -** Follow the on screen instructions. The Main Gauge screen will appear.

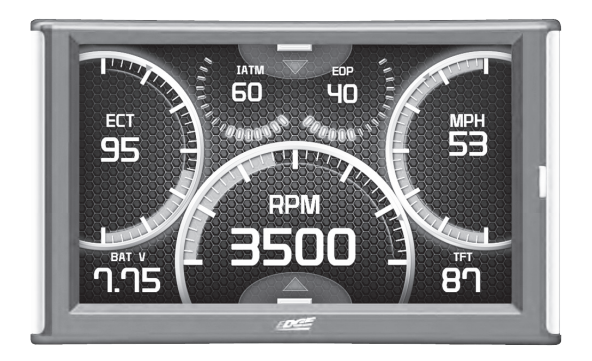

#### **Entering the Quick Link Menu**

**STEP 1 -** Press the lower menu tab to enter the Quick Link Menu.

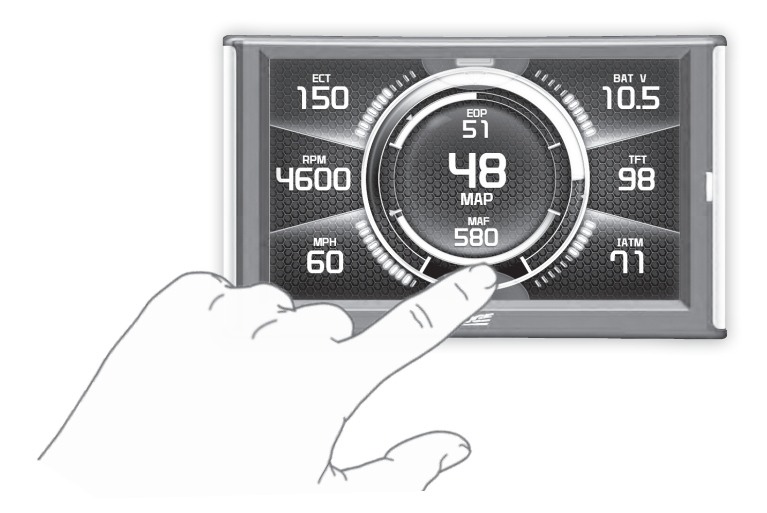

**STEP 2 -** The Main Menu will appear. Choose a menu option, and Press the Icon to enter that feature menu. (Note: Each feature menu option is shown in detail later in this manual)

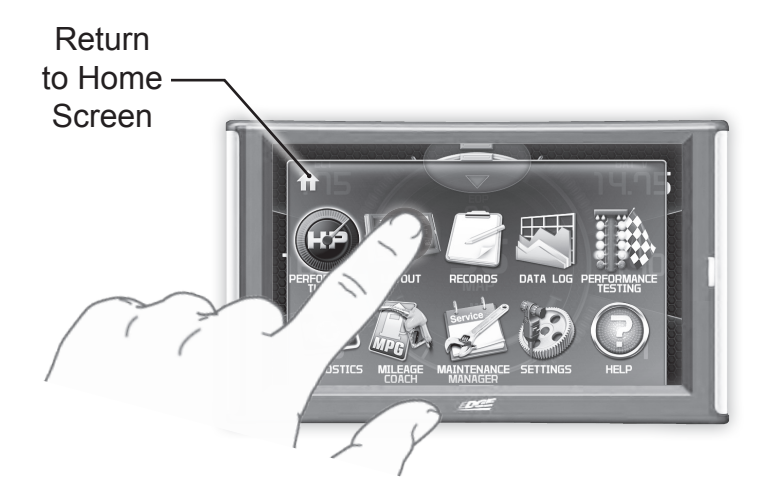

## **Entering the Pull Down Menu**

**STEP 1 -** Press the upper menu tab to enter the Pull Down Menu.

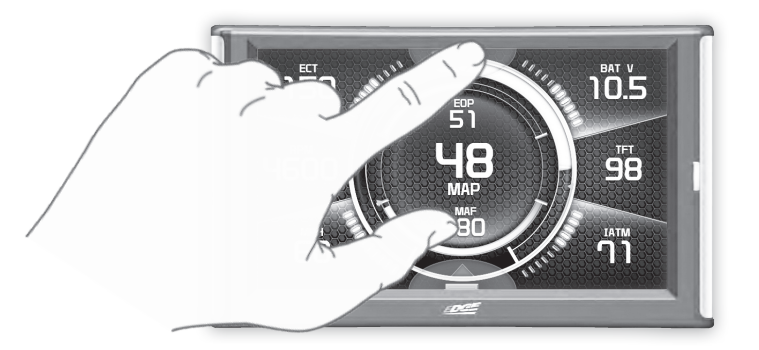

The following screen will appear:

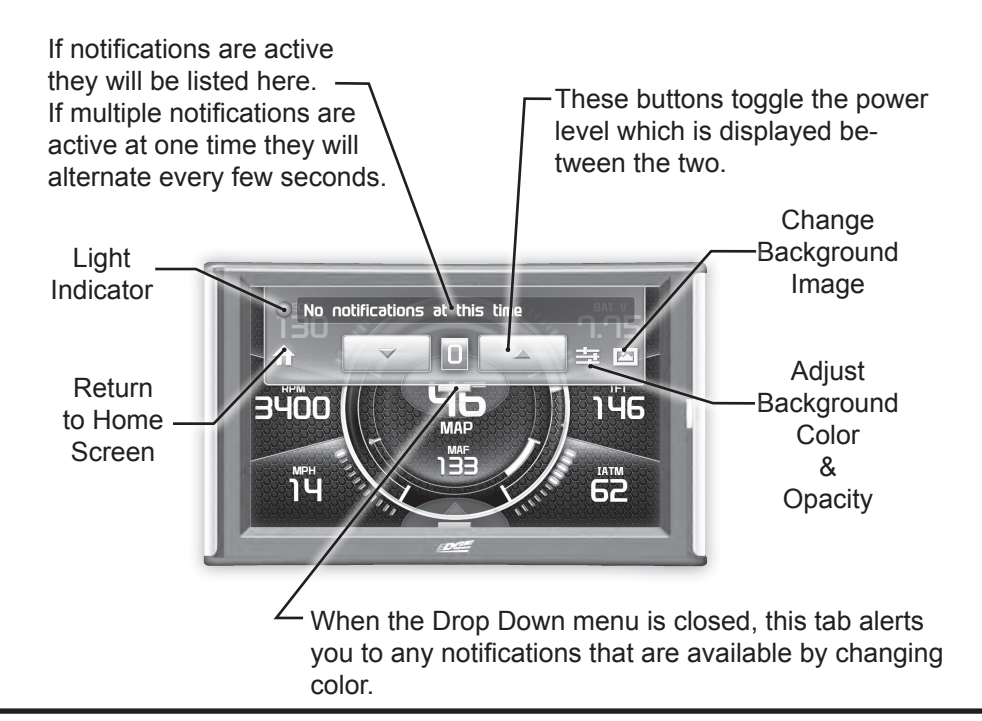

## **Changing the Default Background Image**

**STEP 1 -** Enter the Pull Down Menu.

**STEP 2 - Press the Background icon.** 

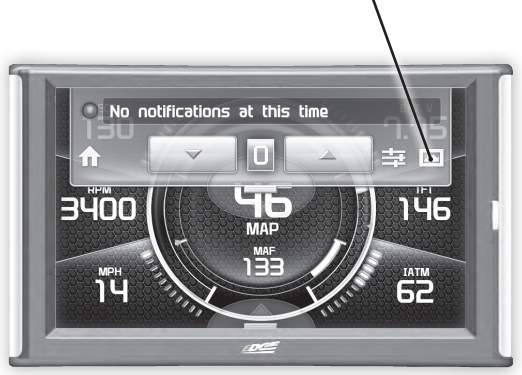

Each press of the icon will cycle through to the next image:

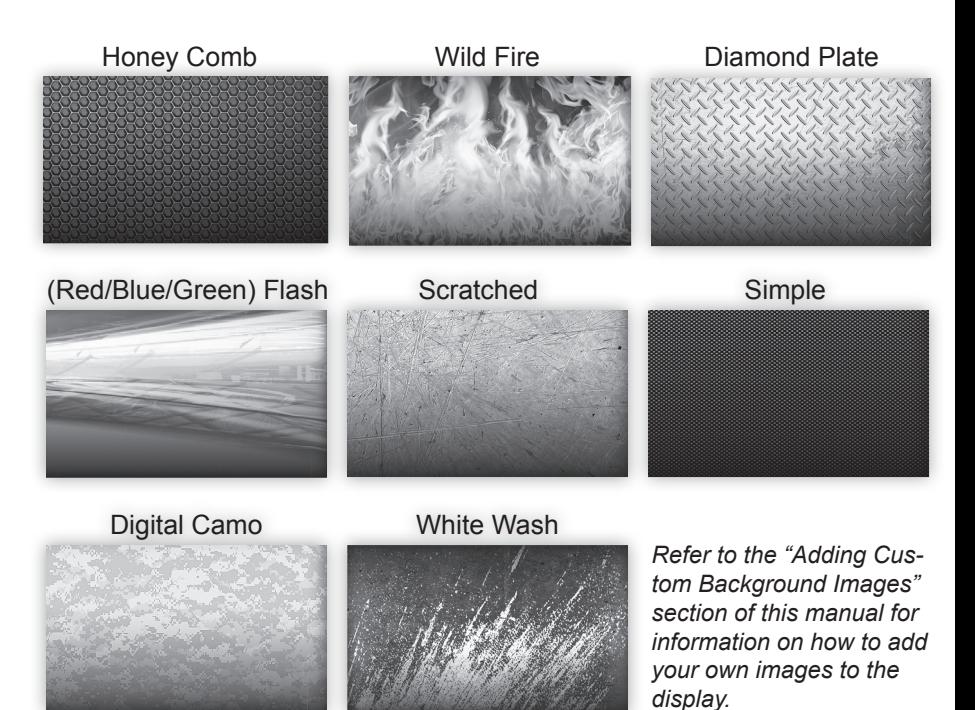

## **Configuring the Home Screens**

**STEP 1 - Enter the Quick Link menu. STEP 2 - Press the Screen Layout Icon** 

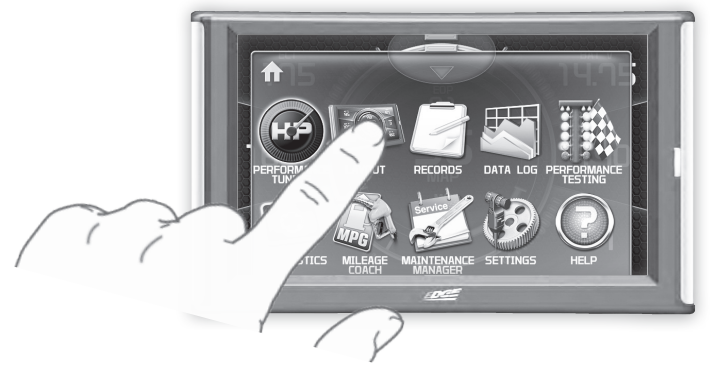

**STEP 3 -** Select either Layout 1 or Layout 2.

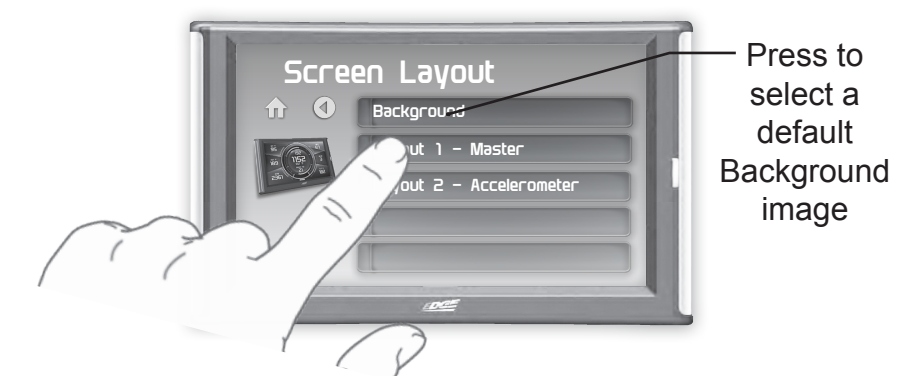

**STEP 4 -** Select one of the screen layout options

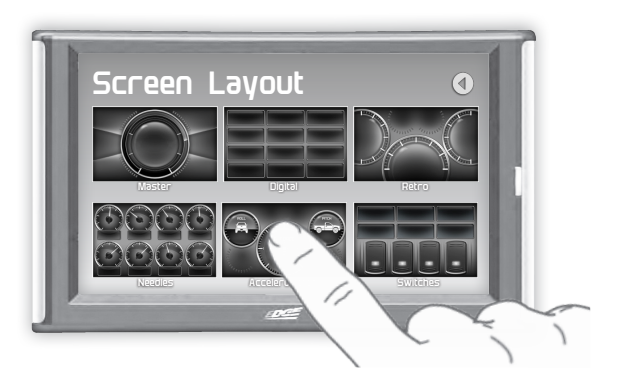

#### **Layout Options**

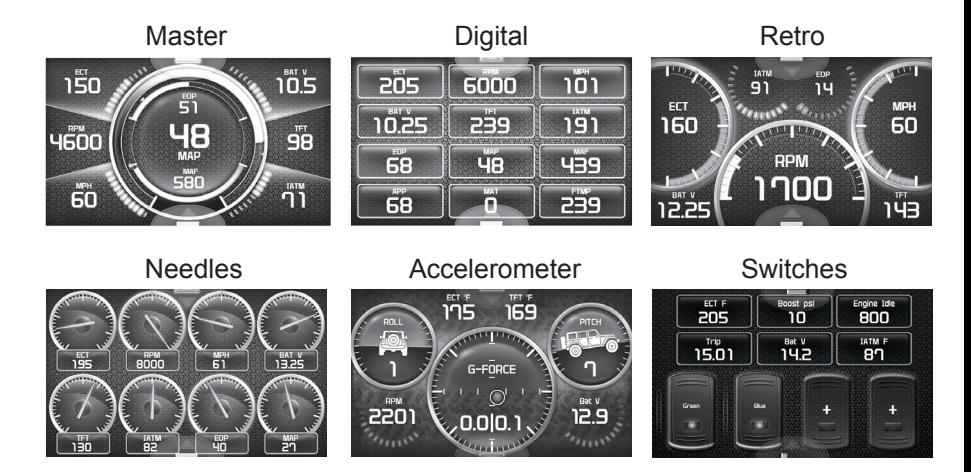

**STEP 5 - Return to the Home <b>T** screen.

**STEP 6 -** Swipe horizontally to switch between your selected layouts.

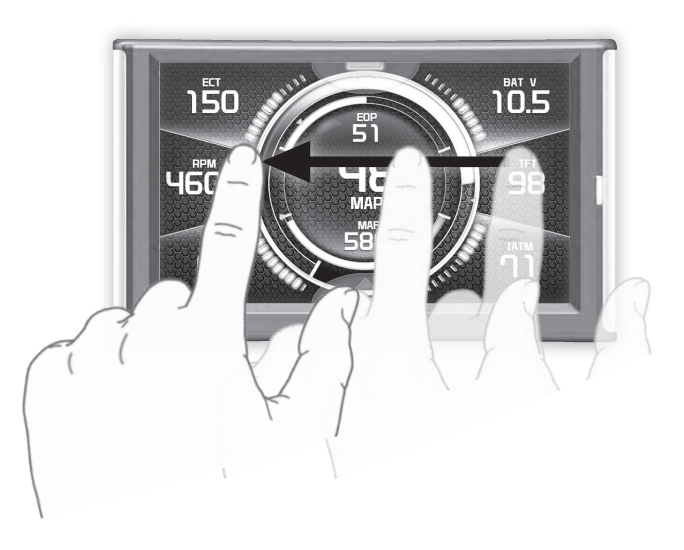

## **Using the Switch Screen - Toggle Switches**

If you have purchased an Expandable Accessory System (EAS) Power Switch, you can use the Switch Screen to quickly toggle On or Off up to (4) different components (e.g. light bars, pumps, winch, etc.) For proper installation of the Power Switch, refer to the EAS Installation Manual. For information on how to operate and customize each switch, continue below.

**STEP 1 -** Install the EAS Power Switch device according to the EAS Installation Manual.

**STEP 2 -** Once all of the proper connections are made, turn the key to the ON position.

The display will detect the newly installed Power Switch during boot up. Once detected, the first two buttons (left) will automatically be populated.

ֿםו

ᇕᆺ

20

engine Idle<br>800

IATM F

 $B<sub>1</sub>$ 

Refer to the Individual Gauge Setup section for more information.

6 Digital Gauges are also available on this screen.

**STEP 3 -** To toggle the switch On or Off, simply press the switch. The light indicator will illuminate when the switch is On.

If you would like to customize a switch:

**STEP 1 -** Touch and hold the switch for 3 second, then let off. A menu will appear.

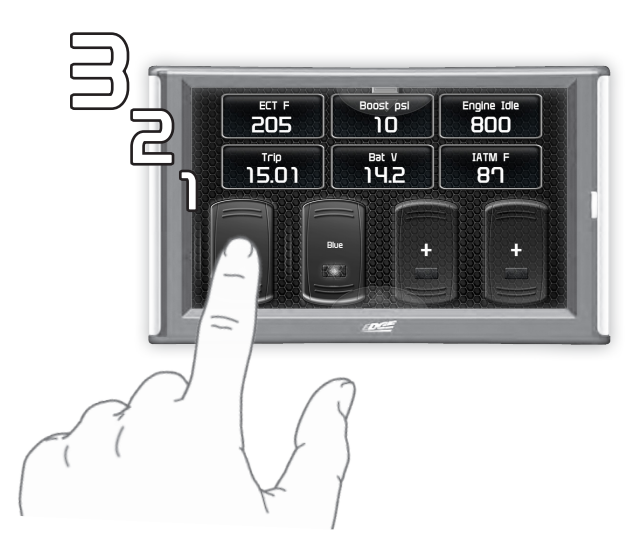

**STEP 2 -** Select each option and make your adjustments accordingly.

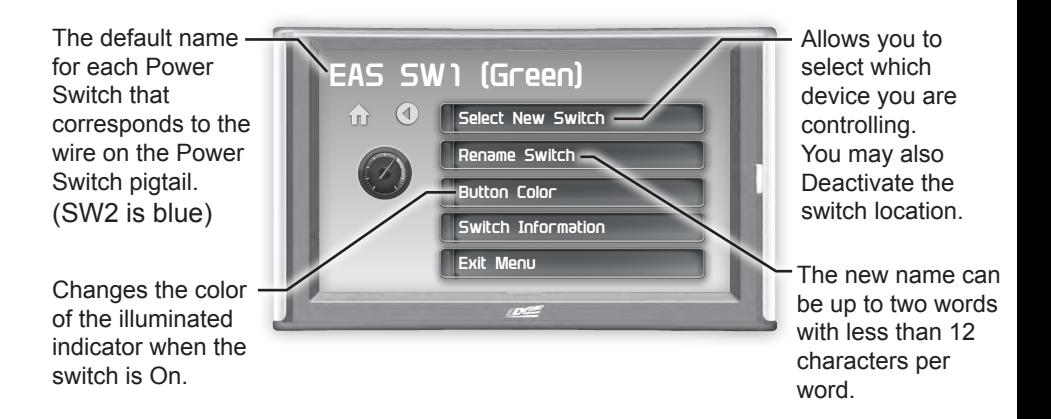

**STEP 3 -** Return to the Switch Screen to see the changes you have made.

### **Individual Gauge Setup**

**STEP 1 -** Press any gauge.

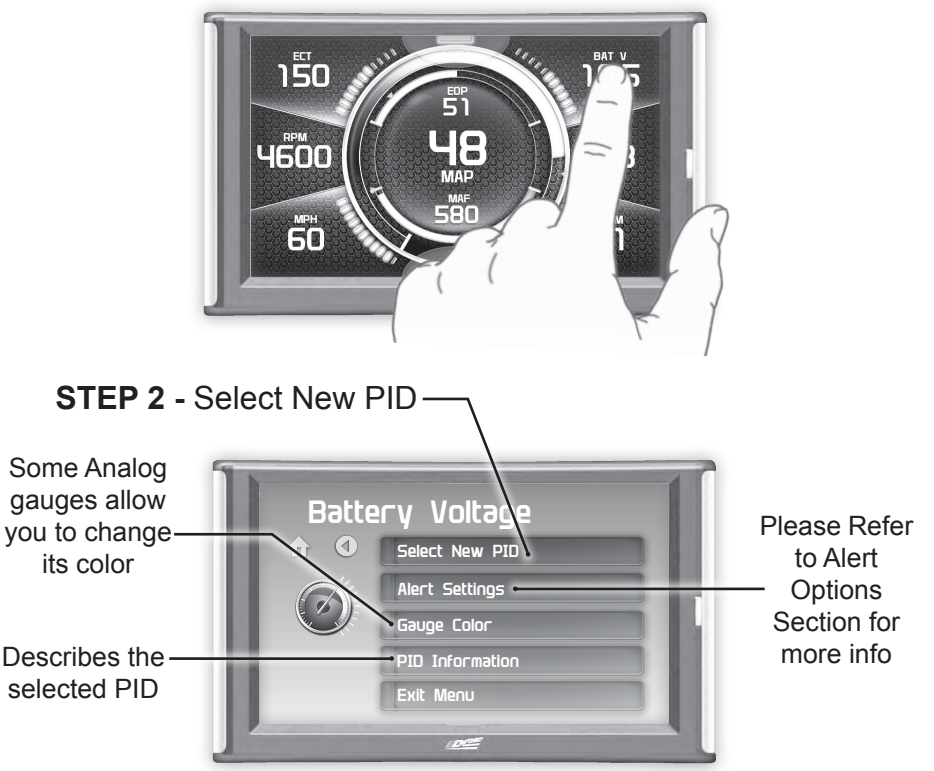

**STEP 3 -** Press the Up/Down arrows to locate a new PID. Select a new PID.

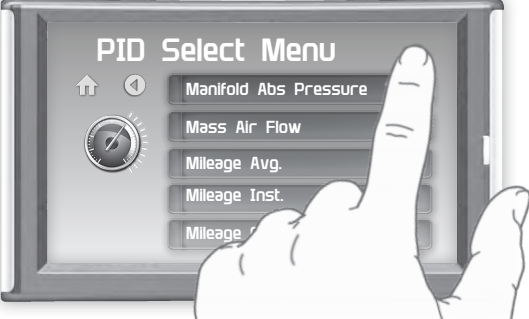

**STEP 4 -** Return Home. The new PID will be displayed on the gauge you selected..

## **Calibrating Pitch, Roll, & G-Force Gauges**

Once the display has been installed, and is mounted in a semipermanent position, the Pitch, Roll, & G-Force gauges will need to be calibrated.

**STEP 1 -** Refer to Configuring the Home Screen section in this manual. Assign the Accelerometer screen layout to one of the DAQ screens.

**STEP 2 -** Once the Accelerometer Gauge is displayed, enter the Quick Link menu. (see page 15)

**STEP 3 -** Press the Settings **issues** icon.

**STEP 4 -** Press the Up/ Down arrows until the Calibrate Accelerometer option is available.

**STEP 5 -** Press the Calibrate Accelerometer option.

**STEP 6 -** Return home to the gauge screen.

The Pitch, Roll, & G-Force gauges should all read zero.

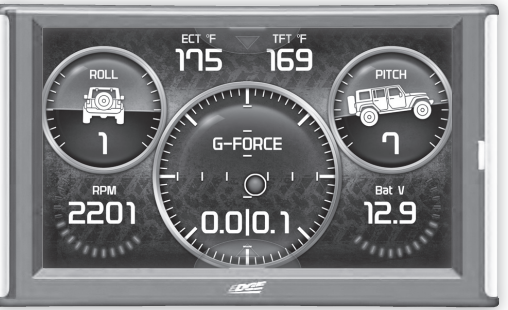

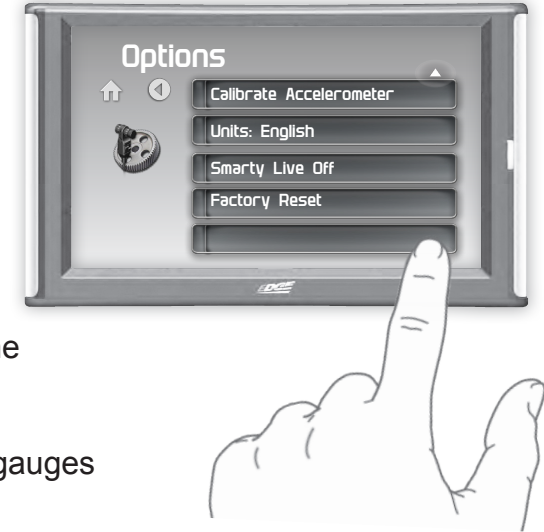

### **Download and Install MyStyle Software**

MyStyle is software that allows you to customize your display background image and manage your EAS devices.

*A computer with internet access is required:* **STEP 1 -** Go to **www.edgeproducts.com**

**STEP 2 -** Click the **UPDATES** tab, then Mystyle **DOWNLOAD**.

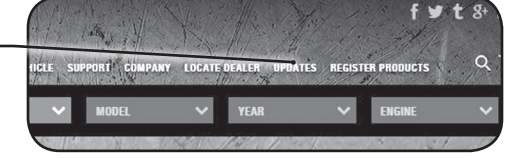

**STEP 3 -** Open the **MyStyleSetup.exe** file, then click **Run**.

**STEP 4 -** Click **Next** to begin.

**STEP 5 - Choose a folder location,** then click **Next** to continue.

**STEP 6 -** Click **Next** to confirm the installation.

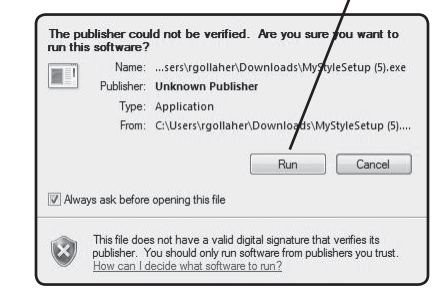

**STEP 7 -** Click the **OK** button if during the installation, the following message appears:

*"These drivers are not Windows Logo or WHQL verified. If you are asked, please choose to install them anyway."* 

**STEP 8 -** Click **Close** to exit once the installation is complete.

## **Adding Custom Background Images**

This section describes how to add personalized photos or pictures to your display using a computer.

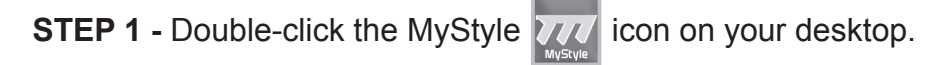

**STEP 2 -** Connect the display using the supplied USB cable. *When a display is plugged in, an image of the display will appear with a 9 digit number.*

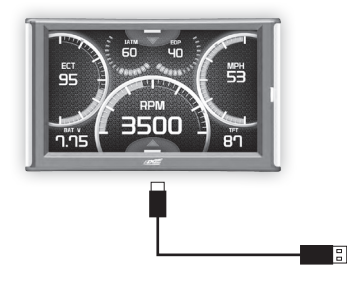

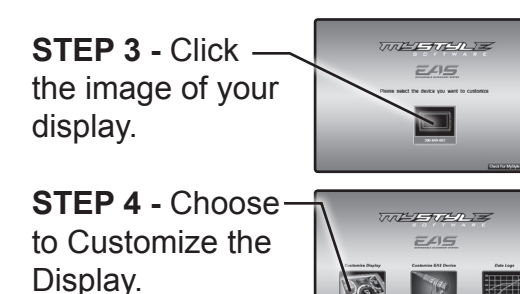

**STEP 5 - Select an Image to replace.** 

**STEP 6 -** Select the Open Image button.

**STEP 7 -** Use the available tools to size and align your image.

**STEP 8 -** Click the Save Background button to save your progress. This will also save the new background image to you display.

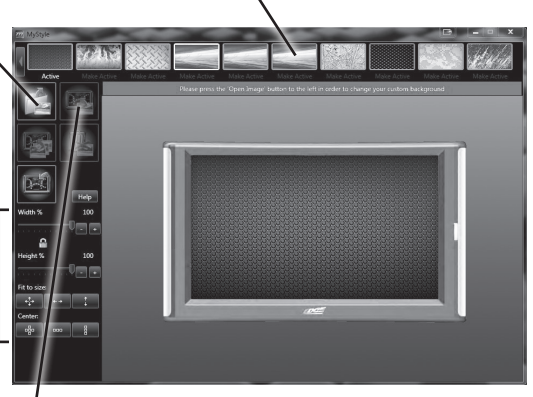

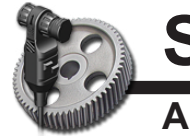

# **Settings**

#### **Accessory Options**

**STEP 1 - Enter the Quick Link menu. STEP 2 -** Press the Settings icon.

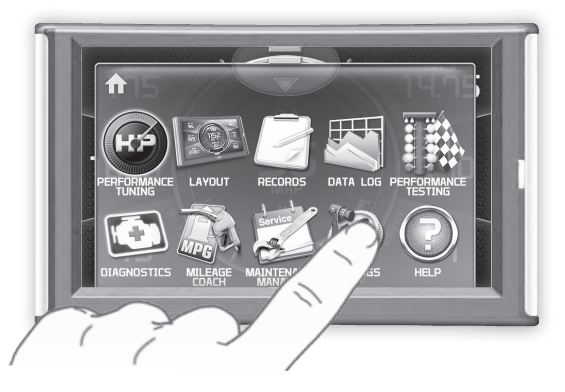

**STEP 3 -** Press the Accessory Options button.

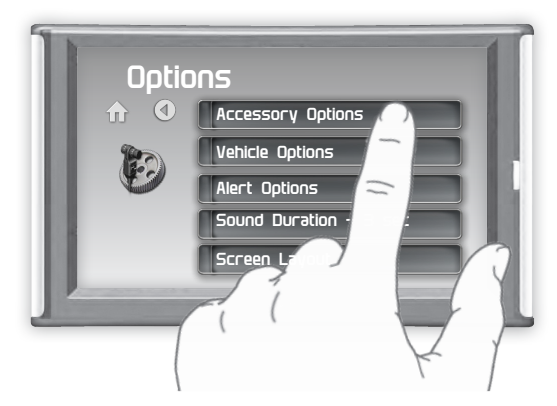

**STEP 4 -** Select an option in which you would like to modify.

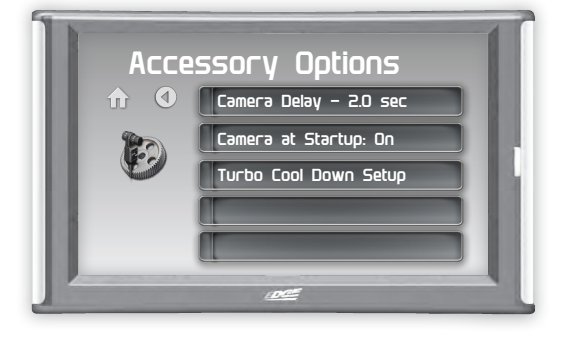

**A** WARNING:

Do not rely solely on the camera image for backing up. It is possible for the camera image to freeze.

**STEP 5 -** Select Camera Delay. Adjust the value using the arrows, then press Enter.

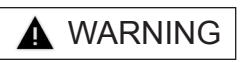

**Always drive carefully confirming the safety of the rear and surrounding conditions by looking directly with your** 

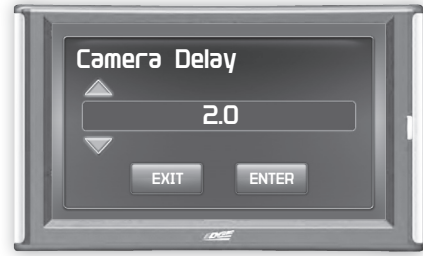

**eyes:** *Reversing the vehicle by only looking at the screen is dangerous as it may cause an accident or a collision with an object. The back-up camera is only a visual assist device when reversing the vehicle. The images on the screen may be different from the actual conditions.*

## **A** CAUTION

#### **Do not use the back-up camera under the following conditions:**

- Icy or snow-covered roads.
- Tire chains or a temporary spare tire is installed.
- The liftgate is not fully closed.
- The vehicle is on a road incline.

#### **Using the back-up camera under the following conditions is dangerous and could result in injury or vehicle damage or both:**

- When the display is cold, images may course across the camera or the screen and may be dimmer than usual, which could cause difficulty in confirming the surrounding conditions of the vehicle. Always drive carefully confirming the safety of the rear and the surrounding conditions by looking directly with your eyes.
- Do not apply excessive force to the camera. The camera position and angle may deviate.
- If water, snow, or mud is stuck on the camera lens, wipe it off using a soft cloth.

The CTS2 is designed to display the back-up camera when the vehicle is put into reverse. This feature allows you to specify how many seconds you would like the camera view to wait before it shows up on the display.

*NOTE: This feature is not available on all vehicle makes and models.*

**STEP 6 -** Select Camera At Startup.

Turning the Camera At Startup feature ON allows the back-up camera image to automatically come on during the startup of the display.

**STEP 7 -** Select Turbo Cool Down Setup. *(NOTE: This feature is only available if an EAS Turbo Timer display has been installed.)*

This feature allows the engine to continue running (after the key is in the-off position) until one of four conditions have been met:

- 1. If the EGT value falls below the target set point.
- 2. The time set expires
- 3. Pressing either the brake or gas pedal.
- 4. Touching the display.

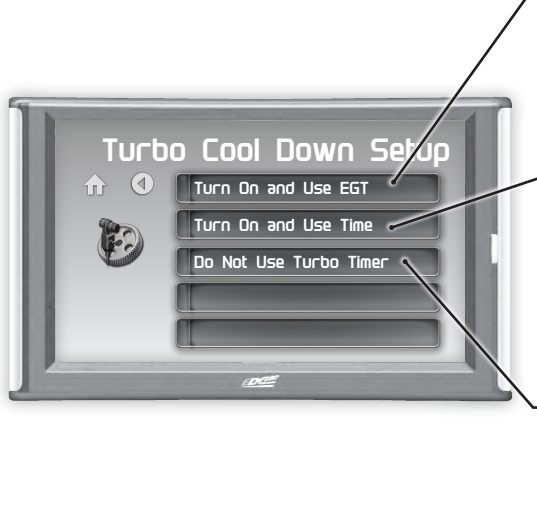

- Select this option if you would like the turbo timer feature to use a pre-determined EGT value.
	- Select this option if you would like the turbo timer feature to use a pre-determined time setting (seconds).

This option will disable the turbo timer feature and take you back to the previous menu.

*NOTE: 2007-09 Dodge trucks can be turned off using the key's panic button. 2010 Dodge trucks can be turned off if the lock and panic buttons are pressed at the same time.*

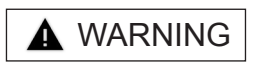

*Do not use the Tubo Cool Down Setup in an enclosed area. The engine will continue to tun and my produce fumes or exhaust that may be harmful in an enclosed area.*

## **Vehicle Options - Tire Size**

*The display is capable of re-calibrating the MPH PID. In order for this to happen, you will need to enter a tire size.*

**STEP 1 -** Enter the Quick Link menu.

**STEP 2 -** Press the Settings  $\left(\frac{1}{2}\right)$  icon.

**STEP 3 -** Select Vehicle Options, then select Tire Size.

**STEP 4 -** Select the size option that best fits your application:

Stock Size = Stock Tires

Modified Size = Non-Stock Tires

**STEP 5 - Choose the tire format that best fits your application,** and insert the information.

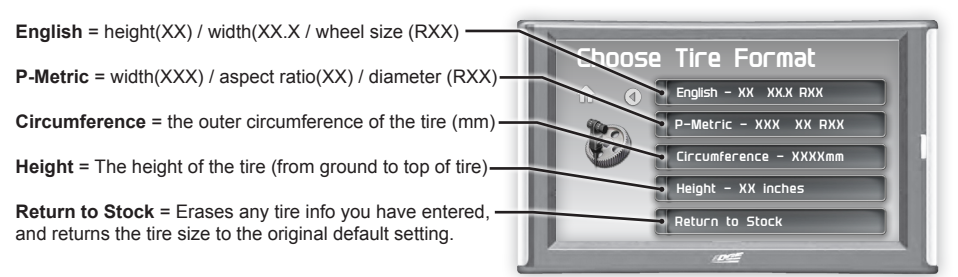

**STEP 6** - Choose the tire format that best fits your application, and insert the information as shown below.

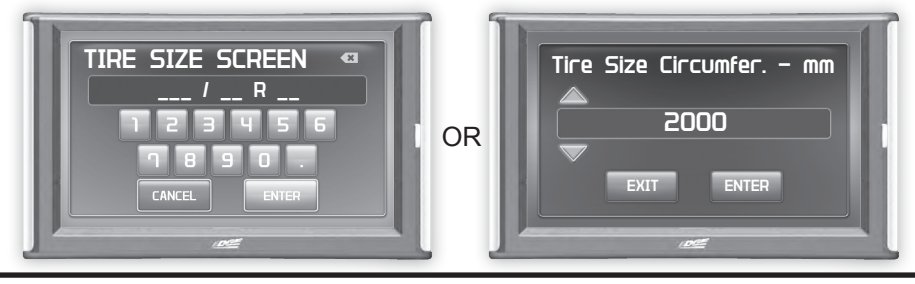

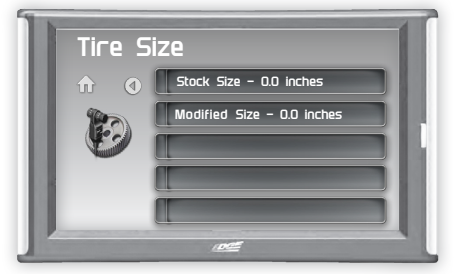

## **Alert Options**

**STEP 1 -** Enter the Quick Link menu.

**STEP 2 - Press the Settings (32) icon.** 

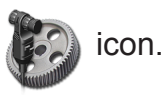

- **STEP 3 -** Select Alert Options from the list.
- **STEP 4 Select a PID from the list.**

Press to toggle the Alerts Off or On

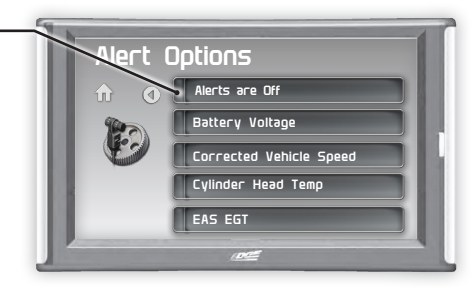

**STEP 5 - Make your adjustments. In the example below,** battery voltage is being modified.

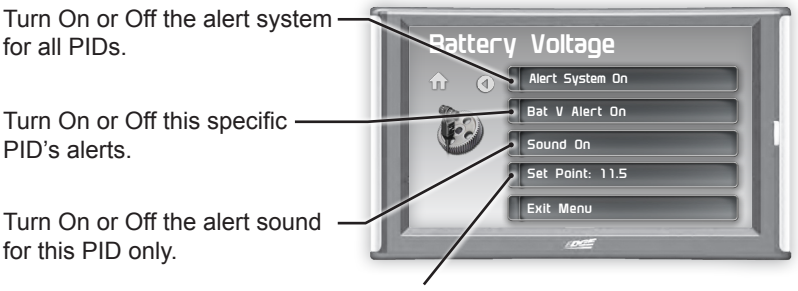

This is the point at which you want the alert to be triggered for this PID. *The example above shows 11.5 as the value. If the display detects a battery voltage of 11.5 volts or less, the alert will be triggered.*

#### **During an alert:**

- 1)The alert will be displayed
- 2)This will light up in red
- 3)The tab will flash red
- 4) The gauge will flash red

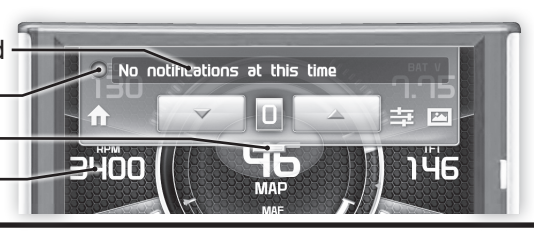

#### **Sound Duration - Alerts**

**STEP 1 -** Enter the Quick Link menu.

**STEP 2 -** Press the Settings **in Algebra** icon.

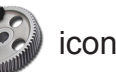

**STEP 3 -** Select Sound Duration from the list.

**STEP 4 -** Adjust the time (in seconds) to the length of time an alert should sound.

**STEP 5 -** Press Enter

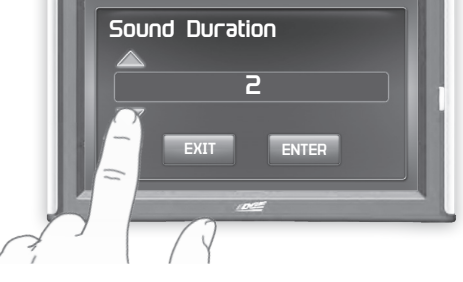

## **Backlight Auto dim**

Each display is equipped with a light sensor that detects how much light is entering the vehicle cab. During the day, the display will be at it's maximum brightness. As it gets darker outside, the display will automatically dim according to the amount of sunlight. If the value is kept at 99%, the display will be as dim as possible. If the value is set to 50%, the display will only be half as dim at night.

**STEP 1 -** Enter the Quick Link menu.

**STEP 2 -** Press the Settings  $\left(\frac{1}{2}\right)$  icon.

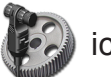

**STEP 3 -** Scroll through the list and select Backlight Auto dim.

**STEP 4 -** Adjust the percent value for how much dimming will take place at night.

**STEP 5 -** Press Enter.

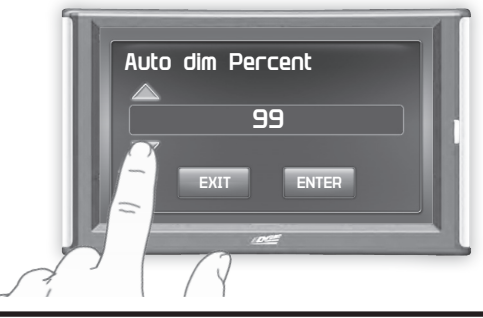

#### **Menu Time out**

This feature prevents the display from staying on for excess amounts of time. Once the time runs out, the display will return to the main gauge screen, then shut off.

**STEP 1 -** Enter the Quick Link menu.

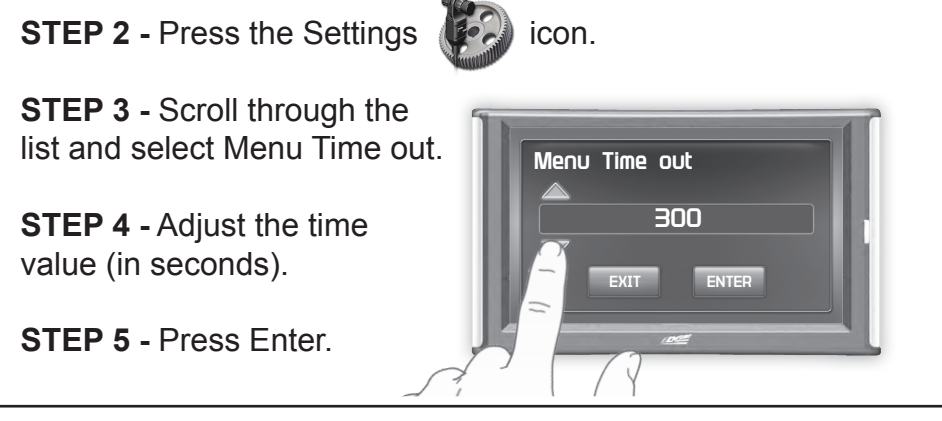

## **Units**

Changing the unit option allows you to view PIDs in either Metric or English. Vehicle Speed, for example, may be viewed as either MPH or KPH. Temperature PIDs such as Engine Coolant Temperature may be viewed as either Fahrenheit or Celsius, etc.

*NOTICE! If you set up your display while the units are in English, and then switch to Metric, the values will remain the same, and not be converted.*

## **Factory Reset**

This feature will return the display to the factory default settings. All records and input data will be deleted and not recoverable.

**STEP 1 - Enter the Quick Link menu.** 

**STEP 2 -** Press the Settings  $\left(\begin{matrix} 1 & 0 \\ 0 & 1 \end{matrix}\right)$  icon.

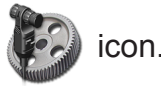

**STEP 3 - Scroll through the list and select Factory Reset.** 

**STEP 4 -** Press YES

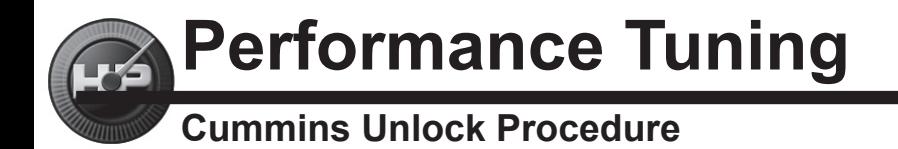

The Cummins Unlock Insight comes ready to easily unlock the vehicle's Power Control Module (PCM). This section explains how to preform the vehicle unlock.

**STEP 1 - Locate the Cummins unlock cable in your kit.** 

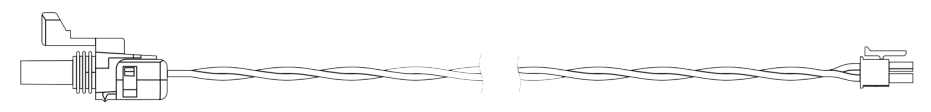

**STEP 2 -** Locate the stock Data Link connection located on the driver side & under the hood. Remove the plug by lifting up on the tab and disconnecting it from the mating connector. This plug will be re-installed later.

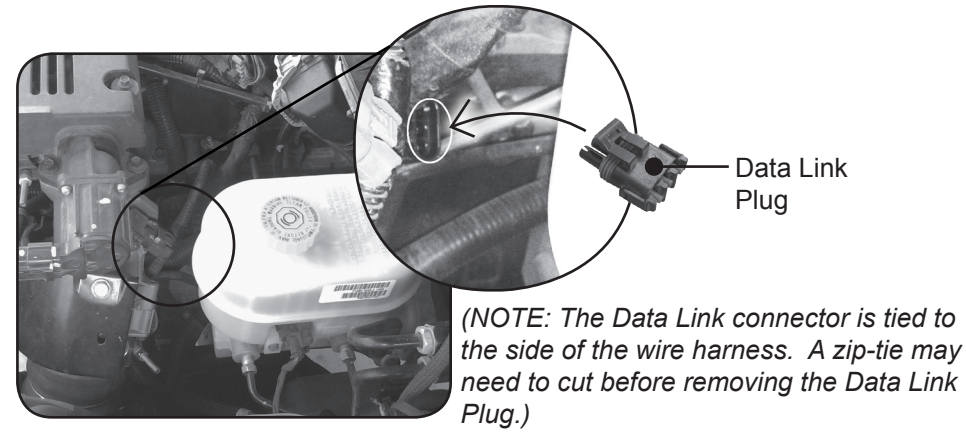

**STEP 3 -** Connect the Cummins unlock cable into the mating Data Link connector of the vehicle.

**STEP 4 -** Route the Cummins unlock cable to the EAS connector on the OBDII cable and connect the mating connector.

*(NOTE: The cable will only be connected during the unlock process, so no need to route it through the firewall.)*

#### **EAS connector on the OBDII cable**

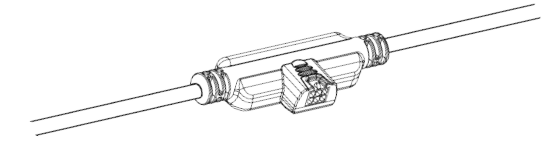

*CAUTION: Programming requires that the vehicle be parked and not moving. As such, make sure to park away from traffic or areas where the vehicle may impede access or exit. Programming will take several minutes and the vehicle can't be started during this process.*

**STEP 5 -** Unplug all power consuming devices plugged into the cigarette lighter or other power ports. *(NOTE: Some vehicles require that the radio fuse be removed prior to programming.)*

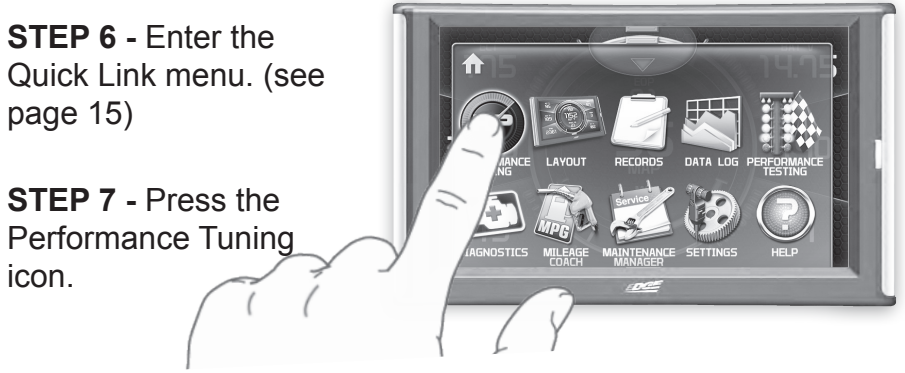

**STEP 8 -** Select Unlock Vehicle

*WARNING: Do Not combine or "Stack" chips (modules) to gain more horsepower. The chips could be incompatible and result in power-train failure or create dangerous conditions leading to a serious or fatal accident.*

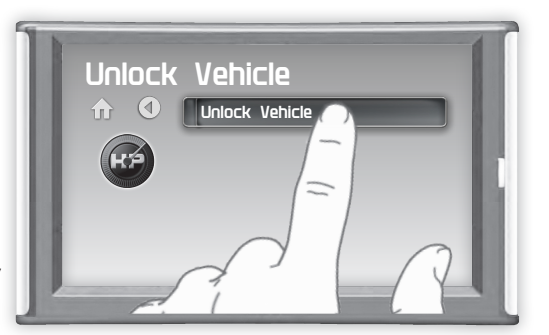

**STEP 9 - Follow the on screen instructions. The device will save** the stock file.

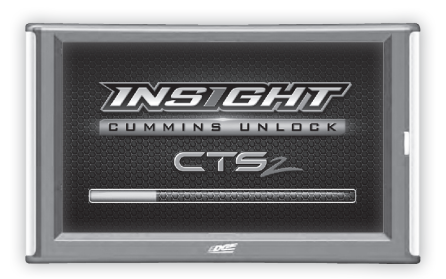

**STEP 10 - When asked, follow the Key-ON / Key-OFF instruc**tions.

*(NOTE: After the programming is complete, you will be taken back to the Unlock Vehicle screen.)*

**STEP 11 - After the unlock is complete, disconnect and remove** the Cummins unlock cable.

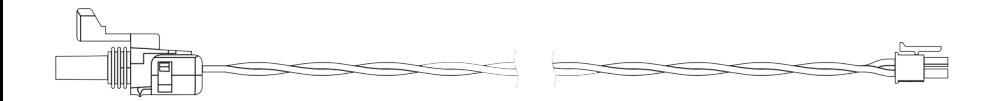

**STEP 12 - Re-install the Data Link plug into the Data Link con**nector on the vehicle to protect the connector.

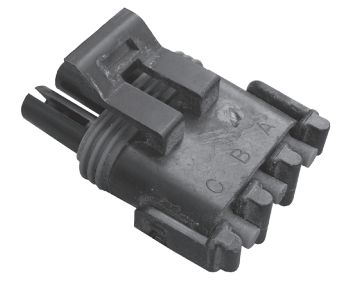

The vehicle is now unlocked.

*(NOTE: The Cummins Unlock Insight will only unlock one vehicle. After it has unlocked a vehicle it will not unlock another vehicle.)*

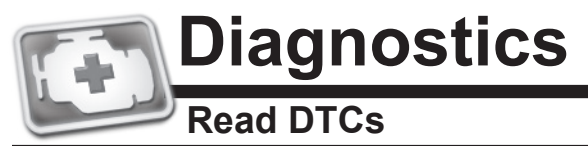

When your PCM detects a problem with your vehicle it sets a trouble code, and most times a "Check Engine" light on your dash is activated. These codes can be retrieved and used to help diagnose specific issues.

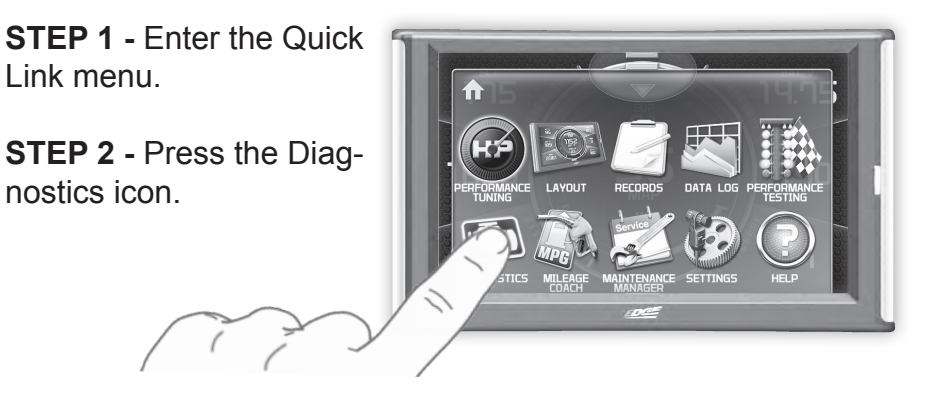

**STEP 3 -** Select Trouble Codes. **Diagnostics**

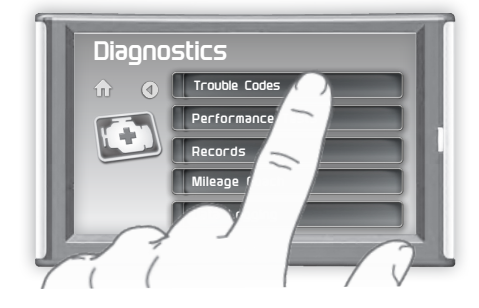

**STEP 4 -** Select Read DTCs.

**STEP 5 -** If a code is listed, select the code to see a brief explanation of the issue.

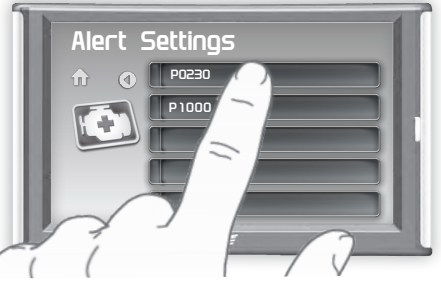

*If a code is shown, write down the information given. You can use this code number to research the particular issue. The internet is a good resource for looking up most codes.*

## **Clear DTCs**

This feature allows you to clear most DTCs. This will erase any codes currently set. If the codes come back we recommend you see a qualified mechanic who can accurately diagnose and repair the problem.

- **STEP 1 Enter the Quick Link menu.**
- **STEP 2 -** Press the Diagnostics **icon**.
- **STEP 3** Select Trouble Codes.
- **STEP 4** Select Clear DTCs.

### **Clear On Start**

#### **This feature is not available on all products.**

In some instances, DTCs may need to be cleared every time the truck starts or the truck will go into "limp" mode.

*NOTE: Fords and Chevy's are able to clear codes while the truck is running. Dodge Trucks however may require you to clear only when the key is on and the engine is not running.*

- **STEP 1 -** Enter the Quick Link menu.
- **STEP 2 -** Press the Diagnostics **icon**.
- **STEP 3** Select Trouble Codes.
- **STEP 4** Select Clear On Start to toggle between Yes and No.

#### **Manual DPF Regeneration**

#### **Available on specific Diesel Trucks Only**

Manual regeneration allows you to manually clear out the Diesel Particulate Filter (DPF). Completing a manual regeneration cycle will clear the soot mass in the filter, and lower exhaust back pressure to improve exhaust flow.

# **A** WARNING

*Maintain a safe distant from the exhaust during regeneration. Exhaust temperatures may be greater than 300C (572F) during service regeneration. Coming in contact with the exhaust during regeneration may result in serious injury.* **If your vehicle permits you to conduct while the vehicle is parked and the engine is running:**

- *• Do not conduct regeneration in an enclosed area.The engine will continue to run and may produce fumes or exhaust that may be harmful in an enclosed area.*
- *• Do not leave the vehicle unattended during regeneration.*
- *• Do not connect any shop exhaust hoses or vents to the tail pipe.*
- *• Open the hood and keep the from of the vehicle away from anything impeding air flow to the radiator.*

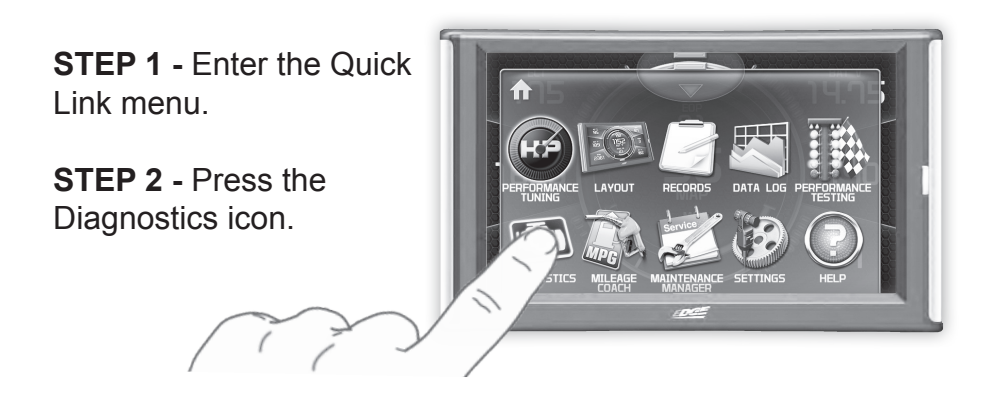

**STEP 3 -** Select the Manual Regen option.

**STEP 4 -** When prompted, touch the screen to continue.

*NOTE: When manually initiating a regeneration cycle,* 

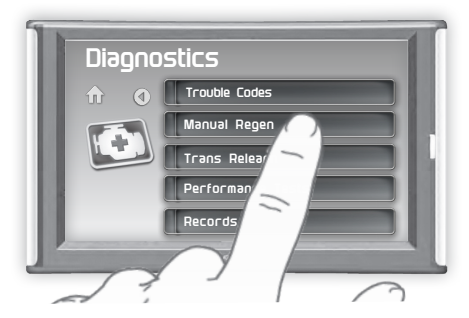

*some vehicles will require a drive cycle (i.e. you have to drive the vehicle some distance) while others may allow you to initate a Service Regeneration where you can leave the vehicle parked and the engine running. If the latter is the case, be sure to use the following guidelines.*

*1. Park the vehicle outdoors and keep people, other vehicles, and combustible materials away from it.*

*2. Do not leave the vehicle unattended.*

*3. Do not connect any shop exhaust hoses or vents to the tail pipe.*

### **DPF Regeneration Explained**

## **A** CAUTION

*Exhaust temperatures may be greater than 300C (572 F) during service regeneration. Due to the elevated temperatures during this procedure, open the hood and keep the front of the vehicle away from anything impeding air flow to the radiator.*

#### *DPF REGENERATION*

*If you own a newer diesel powered vehicle, your vehicle is equipped with a diesel particulate filter (DPF). This filter is used in conjunction with a diesel oxidation catalyst. Together they work to reduce the amount of soot and emissions emitted from the tailpipe. As soot builds up in the DPF it will begin restricting flow. The soot that gathers is automatically purged in one of two ways: Passive Regeneration & Active Regeneration. Both methods occur automatically and require no action on your part. During either of these regeneration methods, you may notice an increase or change in the exhaust noise & increased Exhaust Gas Temperature (EGT).*

#### *PASSIVE REGENERATION*

*Passive regeneration occurs when the exhaust gas temperature (EGT) reaches an appropriate level in order to oxidize or burn soot to clean the DPF. This method can happen as a result of normal engine operating conditions, typically when the engine reaches an (EGT) high enough to burn off the soot (i.e. heavy towing, high load conditions, etc). If EGTs do not get hot enough to cause passive regeneration, your truck's engine-control system automatically initiates an active regeneration.*

#### *ACTIVE REGENERATION*

*During active regeneration, the truck computer cleans the DPF by raising the exhaust temp to a point where the soot is burned away. This is accomplished through various engine actions which raise the EGTs in the oxidation catalyst/DPF system to a level where the soot is burned off. After the soot is burned off, the EGTs and back pressure (restriction) fall back to normal levels. In order to help you know the status of DPF Regeneration, the device will show in the alerts section of the drop down menu anytime active regeneration is happening.*

#### **Injector Balance Rates**

#### **Available on specific GM/Chevy Trucks Only**

Injector Balance Rates are used to determine if all injectors are operating within the correct tolerances. If you are experiencing a misfire, knock, excessive smoke, or rough running conditions with no DTCs, this option can help identify faulty injectors. The balance rates are the fuel adjustments for each individual cylinder based on the variations in engine crankshaft speed. These will change depending on if the transmission is int Neutral or Drive. Injectors that read outside of the +/- 4.0 in park/neutral or +/- 6.0 in drive may be faulty.

**STEP 1 - Enter the Quick Link menu.** 

**STEP 2 -** Press the Diagnostics icon.

**STEP 3 -** Select the Injector Balance Rates option.

**STEP 4 -** When prompted, touch the screen to continue.

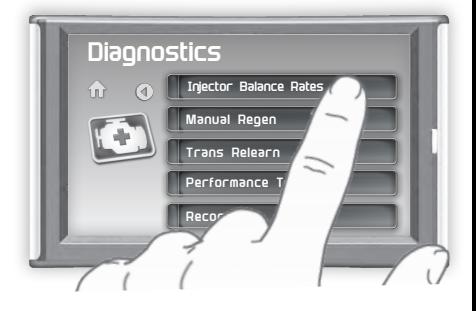

**STEP 5 -** What each injector value while in Park/Neutral, and then while in Drive.

**STEP 6 - Touch any gauge to** return home.

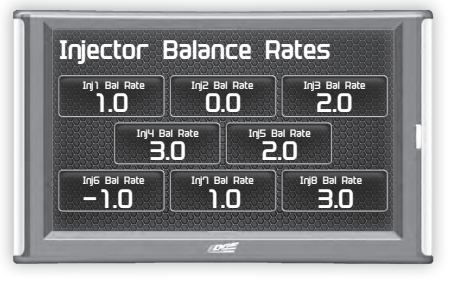

If you suspect a faulty injector, we recommend consulting a professional diesel mechanic who can verify the issue and also perform a cylinder power balance test to further diagnose.

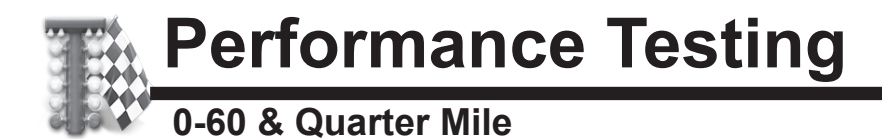

## **A** WARNING

*Follow all traffic laws when conducting performance testing. Failure to obey traffic laws could result in traffic accidents, serious injury or death, and/or damage to the vehicle.*

Performance tests can be helpful for measuring performance gains after vehicle modifications have been made. The results recorded during these test will likely differ from what you'll see on a drag-strip or other racing venues. Incorrect speedometer calibration, data sample rate, and tire slippage can cause miscalculations in the displayed results.

**STEP 1 -** Enter the Quick Link menu.

**STEP 2 -** Press the Performance Testing icon.

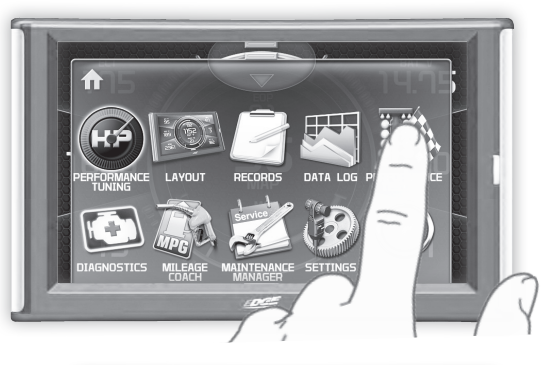

**STEP 3 -** Select either the 0-60 or Quarter Mile option.

**STEP 4 - Bring the vehicle to** a complete stop.

**STEP 5 -** Use the drag strip style light tree on the left of the screen to know when to begin accelerating. Once you have reached 60 mph (or a quarter mile), the test will show as completed.

**STEP 6 -** Touch the screen to exit the test.

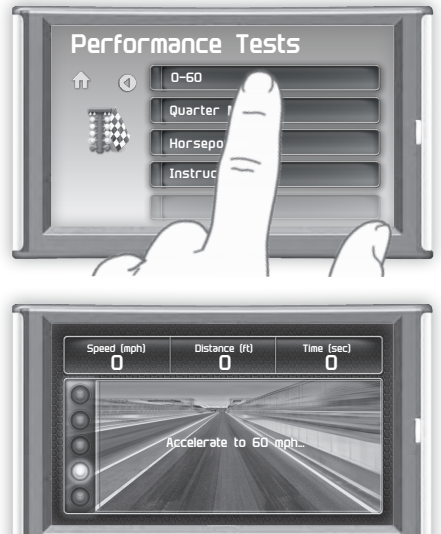

#### **Horsepower**

*NOTE: Before using the Horsepower test, the vehicle weight (aka curb weight) must be entered first. The curb weight is the total weight of a vehicle with standard equipment, all necessary operating consumables (e.g., motor oil, coolant), a full tank of fuel, with no passengers or cargo.*

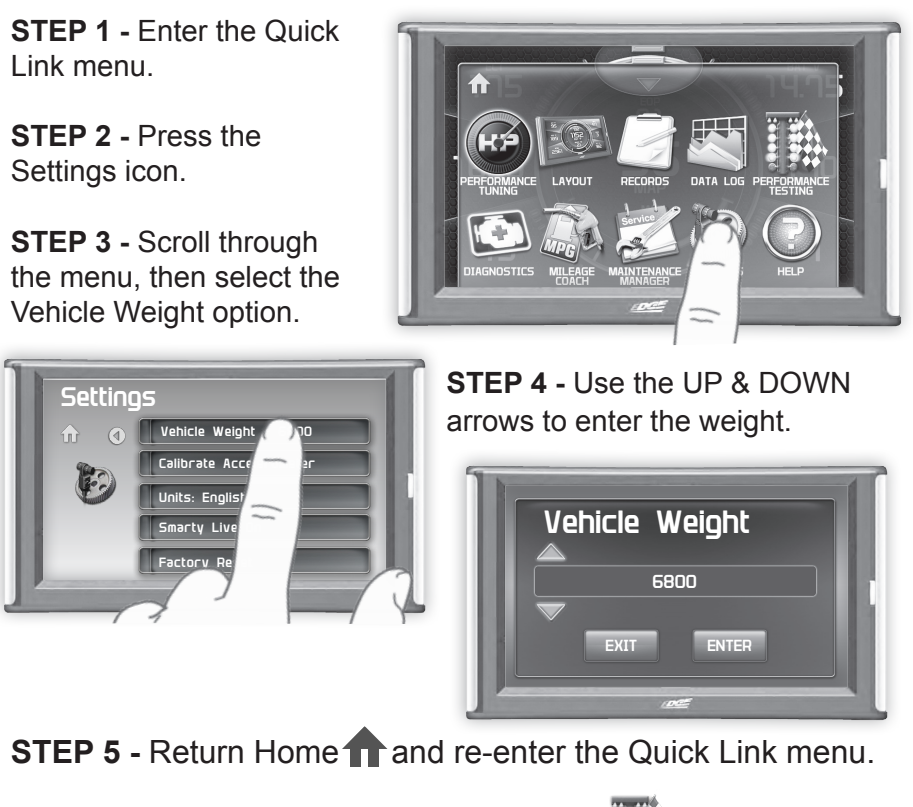

**STEP 6** - Select the Performance Testing in icon.

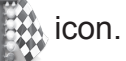

**STEP 7 - Select the Horsepower option.** 

**STEP 8 - Bring the vehicle to a complete stop.** 

**STEP 9 -** Use the drag strip style light tree on the left of the screen to know when to begin accelerating. *Touch the screen to exit the test.*

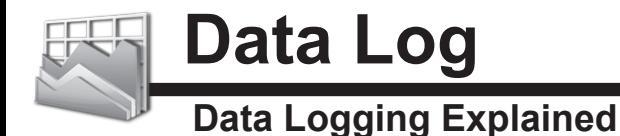

The data logging feature allows you to record all of the available PID data on your display. This information can be retrieved and viewed using the MyStyle software package.

*NOTE: The display also runs background tasks which are also recorded. This information can be ignored.*

**STEP 1 -** Enter the Quick Link menu.

**STEP 2 -** Press the Data Log icon.

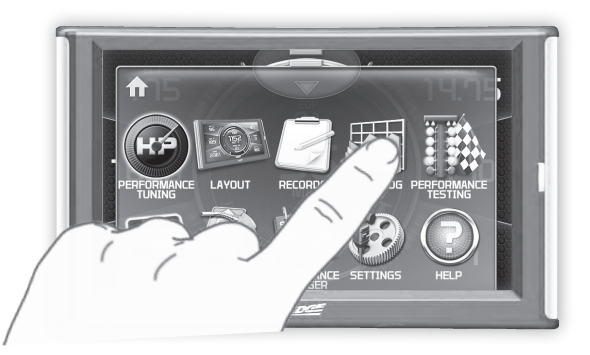

**STEP 3 -** Select one of the (5) Data Run options. This will turn the run On or Off.

*NOTE: Only one run can be turned on at a time.*

**STEP 4 -** Select the Home button to return to the main gauge screen. The display is now in recording mode.

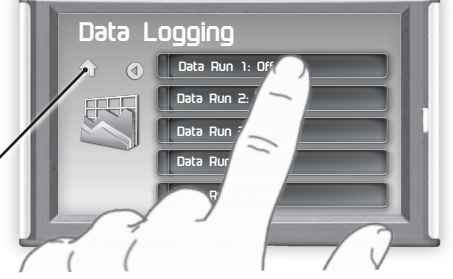

**STEP 5 -** Once you have recorded for a desired period of time, return to the Data Logging menu and turn Off the run.

*NOTE: The maximum amount of Data Logging time depends on how many items you are logging at once. This may be anywhere from 15 to 20 minutes total. Once the limit is reached, the Data Logging feature will be automatically shut off.*

*NOTE: If you turn the same Data Run back On, the previous data will be erased and a new recording session will begin. If the indicator light is red, there is currently a recorded file associated with that run.*

## **Retrieving Data Using MyStyle**

This section describes how to retrieve the data recorded during a Data Logging recording session. If you have not yet installed MyStyle refer to the Display Set Up section of this manual.

**STEP 1 -** Double-click the MyStyle  $\sqrt{U}$  icon on your desktop.

**STEP 2** - Connect the display using the supplied USB cable. *When a display is plugged in, an image of the display will appear with a 9 digit number.*

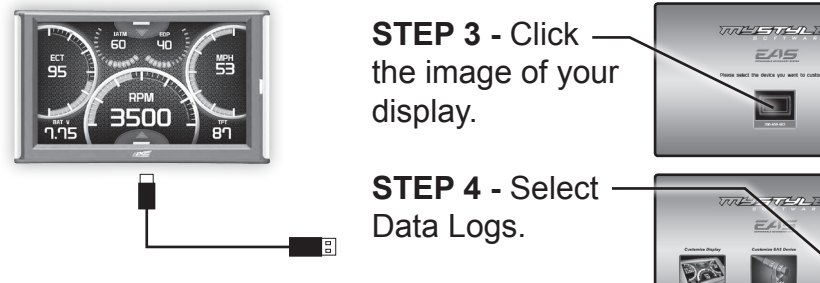

**STEP 5 - Click the Save File As button and** save the file.

**STEP 6 -** Locate the saved file on your computer and open it. The file will be saved as a CSV file and can be opened using Microsoft Excel or similar.

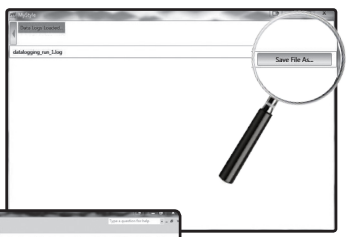

 $EAB$ 

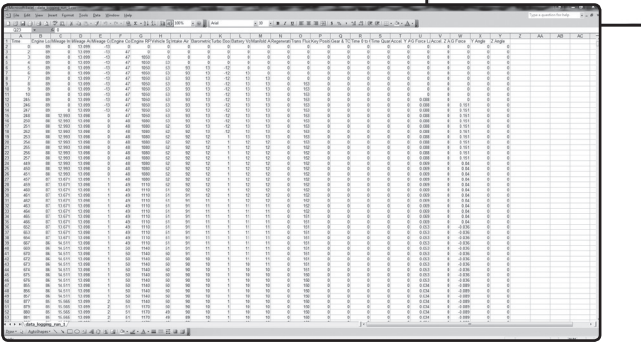

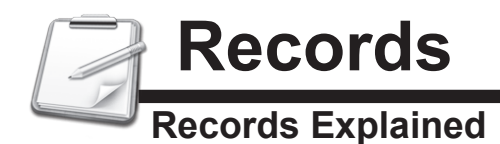

Records contain certain parameters for later review. This is useful after completing a performance test on the drag strip, at a sled pull, or when you are trying to trouble shoot a particular issue.

**STEP 1 -** Enter the Quick Link menu.

**STEP 2 -** Press the Records icon.

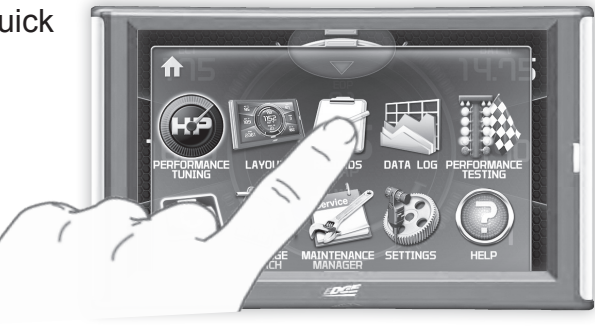

**STEP 3 - Scroll through the list** to view all records.

**STEP 4 -** Press, hold, and release any individual record to reset it to default. All other records will remain as is.

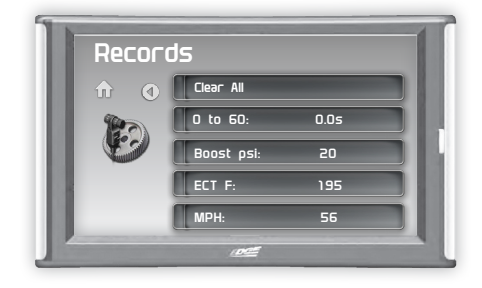

**STEP 6 -** Press, hold, and release the Clear All option to reset all values to zero.

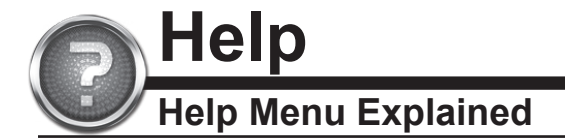

The Help Menu contains useful information about your display, and the vehicle it is currently plugged into. It also contains Edge Products contact information and Technical Support tools.

**STEP 1 -** Enter the Quick Link menu.

**STEP 2 -** Press the Help icon.

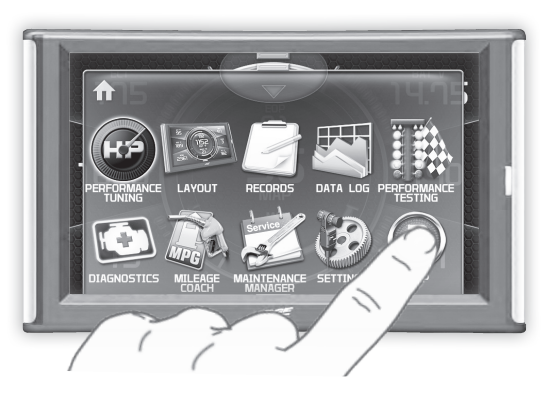

**STEP 3** - Select the option that best describes your need:

#### **Product Info (Display)**

- Version
- Application Version
- Calibration Version
- Firmware (BC) Version
- **FPGA Version**
- MSP430 Version
- Serial Number (used to identify your display in the software update process and during Technical Support calls)

#### **Product Info (EAS)**

If you have an EAS device installed on your vehicle and plugged into your display, another Product Info screen will be available. It will list your EAS device's Firmware Version as well as its serial number.

#### **Vehicle Info**

Displays important information about your vehicle that is used by technical support to trouble shoot issues.

#### **Contact Info**

Shows our website, company address, the technical support email address, and the technical support phone number.

#### **Tech Support Tools**

This menu should only be used when requested by Edge Products Technical Support personnel.

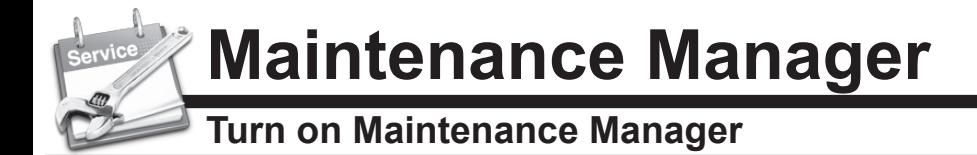

**STEP 1 - Enter the Quick Link menu.** 

**STEP 2 - Press the Maintenance Manager Icon.** 

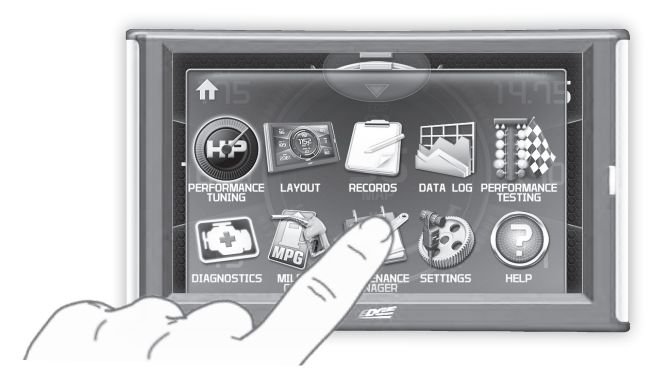

**STEP 3 -** Select the Maintenance Mgr button to turn the feature on. *(This button toggles the feature off and on.)*

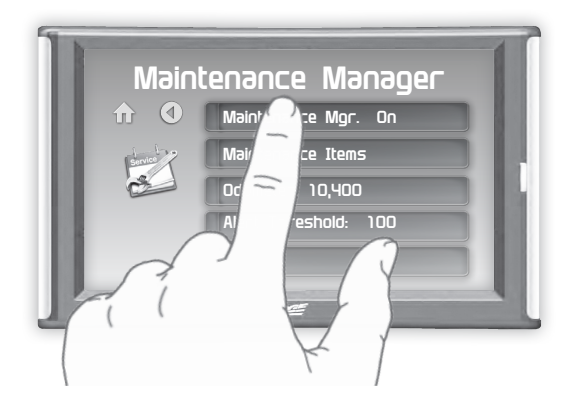

## **Entering the Odometer Value**

**STEP 1 -** While in the Maintenance Manager menu, Press the Odometer button.

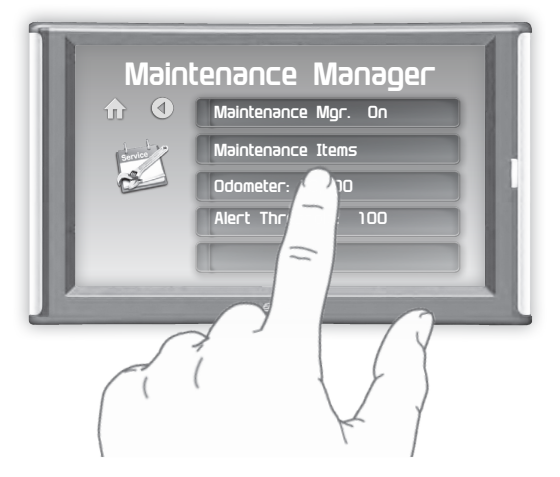

**STEP 2 - Enter the current Odometer reading from your** vehicle, then press Enter.

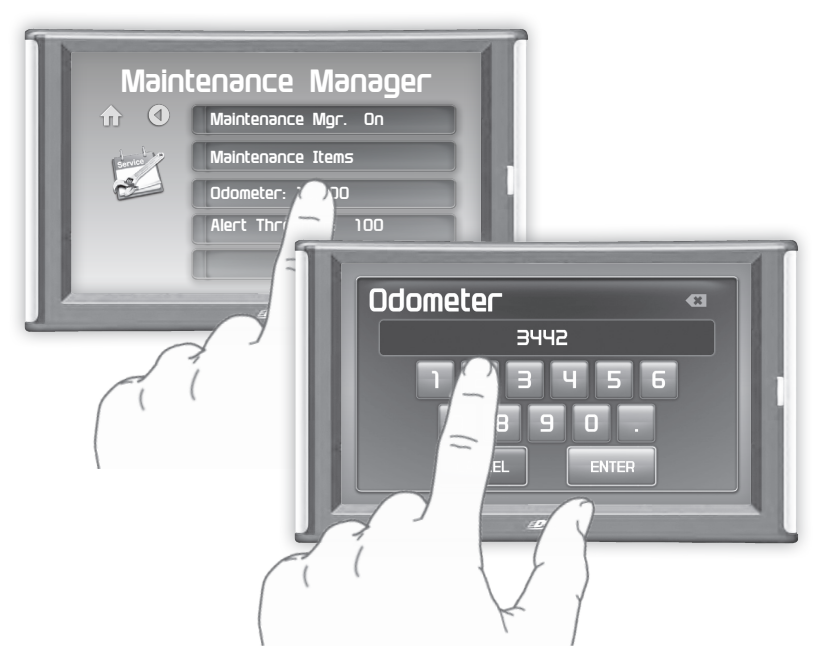

## **Setting the Alert Threshold**

**STEP 1 -** While in the Maintenance Manager menu, Press the Alert Threshold button.

*NOTE: The alert threshold is the number of miles you would like to be alerted before a specific maintenance item is due. In the example above, you would be alerted 100 miles before the actual mileage it is due.*

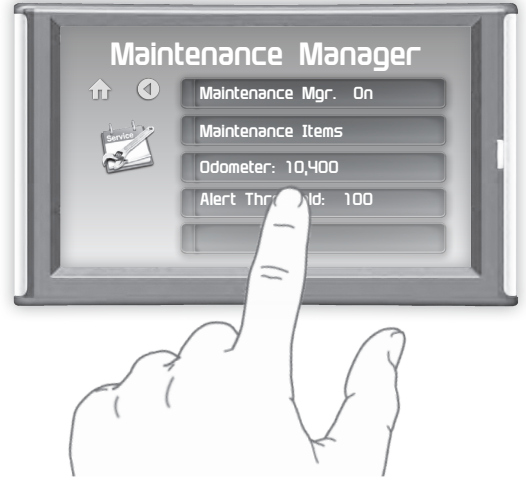

**STEP 2 -** Press the arrows to adjust the value. Then press Enter.

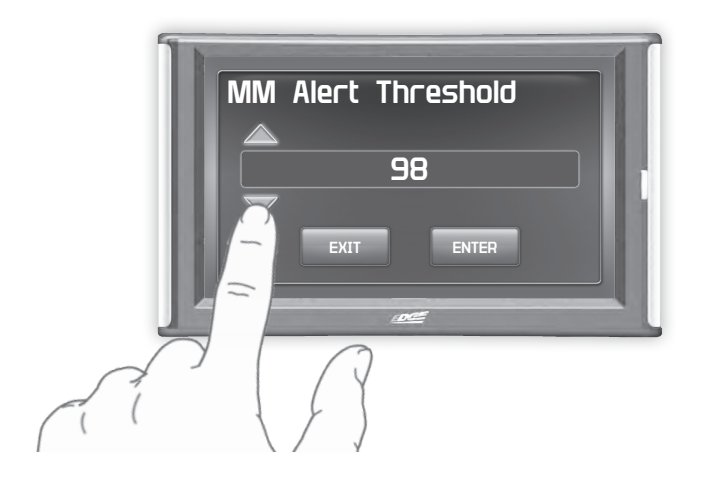

#### **Customizing Maintenance Items**

Once the odometer has been updated, you may begin to modify each of the specific maintenance items.

**STEP 1 -** While in the Maintenance Manager menu, Press the Maintenance Items button.

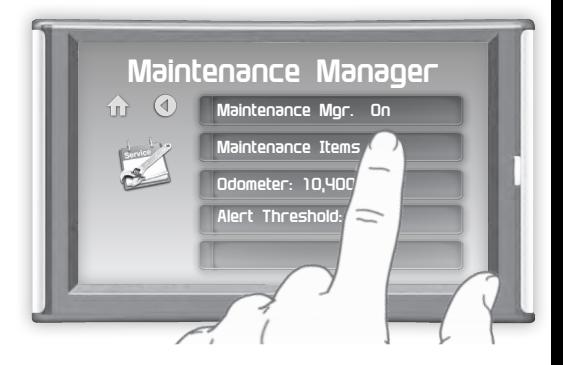

**STEP 2 -** Scroll through and select an item from the list.

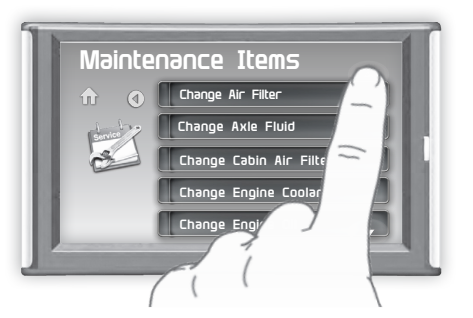

Enter the interval (in miles) in which you would like the item to alert you. In this example, you will be Alerted every 3000 miles to change your oil.

*NOTICE! Refer to your vehicle user manual to determine what interval is recommended for each Maintenance Item.*

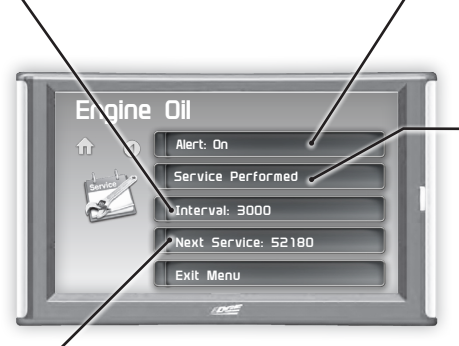

Turning On an alert means the item is now being managed

Press the Service Performed button each time the item is serviced. This will reset the mileage for the Next Service.

Based on the Odometer value you previously input, and the Interval value above, the Mileage that will read on the vehicle odometer at the time of required service will be calculated and displayed.

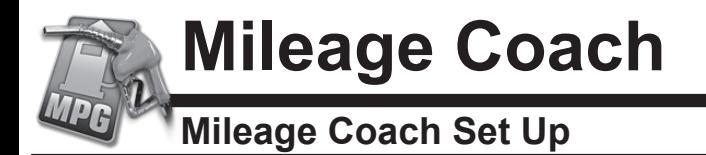

The Mileage Coach feature provides useful tips and tools that help you learn ways to improve your fuel mileage.

**STEP 1 - Enter the Quick Link menu. STEP 2 - Press the Mileage Coach Icon.** 

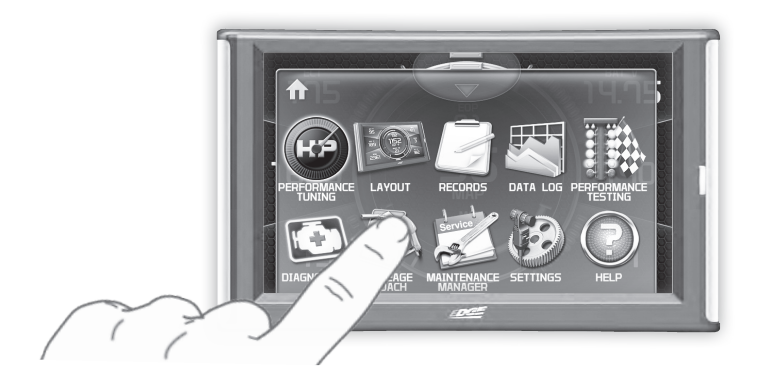

**STEP 3 -** Scroll through the list and adjust each item according to your individual requirement.

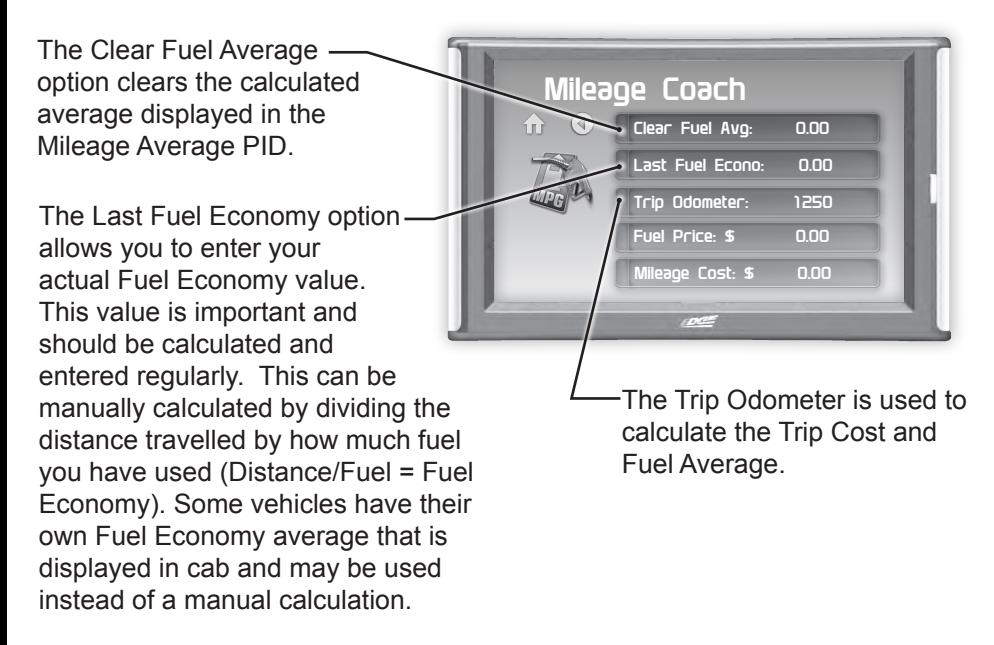

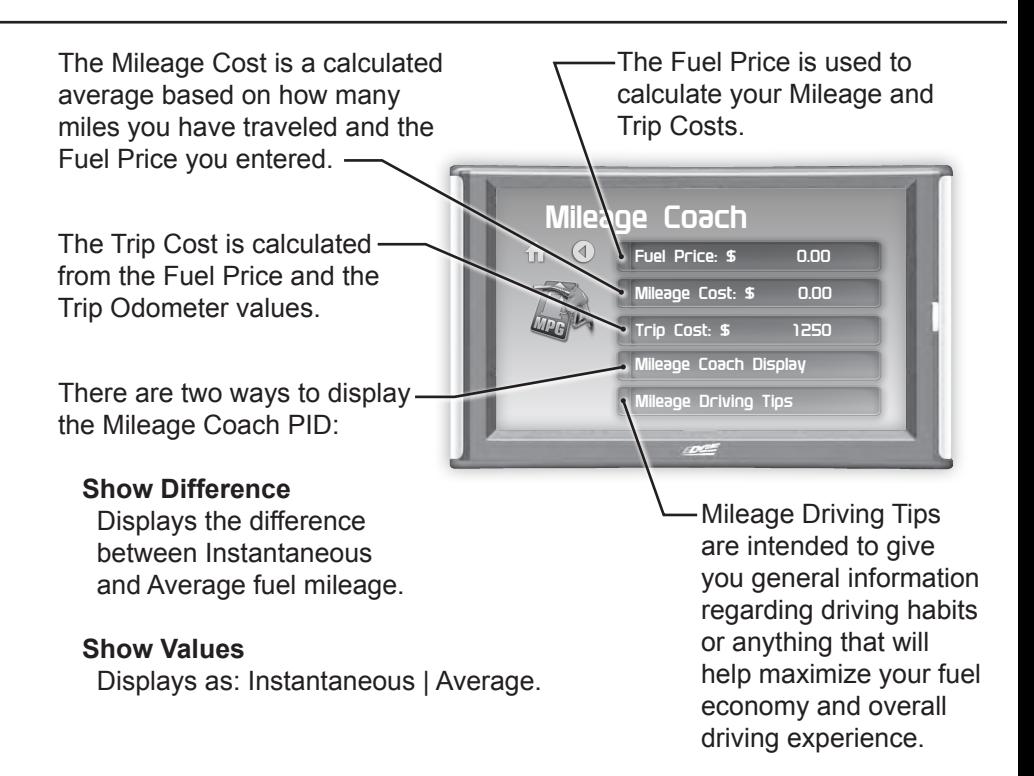

**STEP 4 -** Refer to the Individual Gauge Set Up section of this manual to display one or all three Mileage Coach PIDs on the main gauge screen.

**Mileage Average** displays the calculated average MPG or L/100km and is updated continuously while driving. The average is calculated only when the PID is being displayed on the main Gauge Screen. This value will typically change more during start/stop driving, and less on the highway.

**Mileage Instantaneous** - shows a conscientious driver how to vary the pressure on the gas pedal to save fuel every second. The value is displayed in either MPG or L/100km.

**Mileage Coach** - takes the Average and Instantaneous values mentioned above and creates a visual tool to help maximize your fuel economy. This PID is best viewed using one of the Analog Gauge locations.

# **Appendix**

## **Limited 1 Year Warranty**

Powerteq, LLC, (hereafter "SELLER"), subject to the conditions and limitations set forth herein, warrants to the original consumer purchaser only that each Insight Pro product sold by SELLER (the "Product") through an authorized dealer will be free from defects in material and workmanship under normal operating conditions for one (1) year after the date of purchase. SELLER will repair or replace, at SELLER's option, any Product that is found to be defective in material or workmanship under normal operating conditions during the one-year period after the date of purchase by the original consumer purchaser.

#### **What Is Not Covered by This Warranty?**

This warranty does not apply to any of the following:

1. Loss, damage, repairs, or maintenance required as a result of accident, abuse, negligence, or misuse.

2. Loss, damage, repairs, or maintenance required as a result of any third-party tuning software.

3. Loss, damage, repairs, or maintenance required as a result of fire, water, hail, theft, earthquake, wind, ice, lightening, acts of god, accident, animals, corrosive atmosphere, or other external causes beyond the control of SELLER.

4. Any special, indirect, incidental, consequential, or punitive damages, including property damage, arising out of or related to the use or loss of use of the Product under this Limited Warranty.

5. Any Products purchased through auction websites.

#### **Limitation of Liability**

The terms of this Limited Warranty constitute the entire agreement between the parties with respect to the Product. The original consumer purchaser's exclusive remedy shall be limited to the repair or replacement of the defective product. EXCLUDING THE LIMITED WARRANTY PROVIDED ABOVE, SELLER, TO THE MAXIMUM EXTENT PERMITTED BY LAW, MAKES NO WARRANTIES, EXPRESSED OR IMPLIED, AND DISCLAIMS ALL WARRANTIES, DUEITES AND CONDITIONS, WHETHER EXPRESS, IMPLIED, OR STATUTORY, WITH RESPECT TO THE WORK, INCLUDING WITHOUT LIMITATION ANY IMPLIED WARRANTIES OF MERCHANTABILITY OR FITNESS FOR A PARTICULAR PURPOSE. ANY REMEDY IS LIMITED TO THE PURCHASE PRICE OF THE PRODUCT.

#### **How to Make a Warranty Claim**

Contact Powerteq Customer Service. BUYER will be required to submit proof of purchase from an authorized dealer within 5 days of the warranty claim.

THE INSTALLATION OF THIS PRODUCT INDICATES THAT THE BUYER HAS READ AND UNDERSTANDS THIS AGREEMENT AND ACCEPTS ITS TERMS AND CONDITIONS. IN THE EVENT THAT THE BUYER DOES NOT AGREE WITH THIS AGREEMENT, THE BUYER MAY PROMPTLY RETURN THIS PRODUCT, IN A NEW AND UNUSED CONDITION, WITH A DATED PROOF OF PURCHASE, TO THE PLACE OF PURCHASE WITHIN THIRTY (30) DAYS FROM DATE OF PURCHASE FOR A FULL REFUND.

#### **Important Information about your Vehicle's Warranty**

Many of our customers ask, "Will your product void my vehicle's manufacturer's warranty?" Powerteq is committed to providing quality products that are safe to use. Our products do not cause damage to a vehicle when used as intended in accordance with the User Manual and should not void your vehicle's manufacturer's warranty.

However, the reality is that many dealerships have been known to improperly void warranties on vehicles that use aftermarket products as a matter of policy. This applies in particular to those aftermarket products that produce horsepower, such as performance enhancement "chips," modified intake manifolds, or aftermarket exhaust systems, regardless of product brand.

Consumers of aftermarket products are protected by the Federal Magnus- son-Moss Warranty Act. The Act provides that if something breaks on your vehicle and you take it in for warranty repair, the dealer must honor your warranty unless whatever modifications you have added to your vehicle actually caused the problem in question.

In order to understand your rights under the Federal Magnuson-Moss Warranty Act, Powerteq recommends that you contact qualified legal counsel.

#### **Commonly Used Acronyms**

ACT = Air Charge Temp ACV = Air Control Sensor AOD = Automatic Overdrive Transmission APP = Accelerator Petal Position BAT = Battery Voltage BCM = Body Control Module BOO = Brake On/Off Switch BP = Barometric Pressure Sensor CCD = Computer Controlled Dwell CCO = Converter Clutch Override CDR = Crankcase Depression Regulator CEL = Check Engine Light CFI = Central Fuel Injection CHT = Cylinder Head Temperature CID = Cylinder Identification Sensor CKP = Crank Position Sensor CMP = Cam Position Sensor CPS = Crankshaft Position Sensor CS = Color Screen CTS= Color Touch Screen DPF = Diesel Particulate Filter DTC = Diagnostic Trouble Codes EAS= (Edge)Expandable Accessory System ECA = Electronic Control Assembly ECM = Electronic Control Module ECT = Engine Coolant Temp EDF = Electric Drive Fan Relay EDIS = Electronic Distributor EGO = Exhaust Gas Oxygen Sensor EGR = Exhaust Gas Recirculation EGRC = EGR Control Solenoid EOT = Engine Oil Temperature EVP = EGR Position Sensor EVR = EGR Valve Regulator FDM = Fuel Delivery Module FPM = Fuel Pump Monitor FRP = Fuel Rail Pressure HEGO = Heated Exhaust Gas Sensor IAT = Intake Air Temperature ICM = Integrated Controller Module IDM = Ignition Driver Module ISC = Idle Speed Control ITS = Idle Tracking Switch IVS = Idle Validation Switch (Diesel) KAM = Keep Alive Memory KOEO = Key On Engine Off KOER = Key On Engine Running KS = Knock Sensor LOAD = Engine Load LOS = Limited Operation Strategy LPD = Line Pressure Desired LUS = Lock-up Solenoid MAF = Mass Airflow MAFV = Mass Airflow Sensor Voltage MAP = Manifold Absolute Pressure MAT = Manifold Air Temp MCU = Microprocessor Control Unit MIL = Malfunction Indicator Light MPH = Miles Per Hour OHC = Over Head Camshaft OSS = Output Shaft Speed PCM = Powertrain Control Module PFE = Pressure Feedback EGR Sensor PIP = Profile Ignition Pickup PSPS = Power Steering Pressure Switch RPM = Revolutions Per Minute SES = Service Engine Soon SIL = Shift Indicator Light SPARK = Spark Advance/Retard SPOUT = Spark Output Signal STAR = Self Test Automatic Readout TAPS = Throttle Angle Position Sensor TCM = Transmission Control Module TFI = Thick Film Ignition System TFT = Transmission Fluid Temperature TGS = Top Gear Switch TPS = Throttle Position Sensor TQC = Torque Control TSS = Turbine Shaft Speed TTS = Transmission Temperature Switch VAF = Vane Air Flow Sensor VAT = Vane Air Temperature VCT = Variable Cam Timing VSS = Vehicle Speed Sensor WAC = WOT A/C Cut-off Switch WOT = Wide Open Throttle

## **Trouble Shooting Guide**

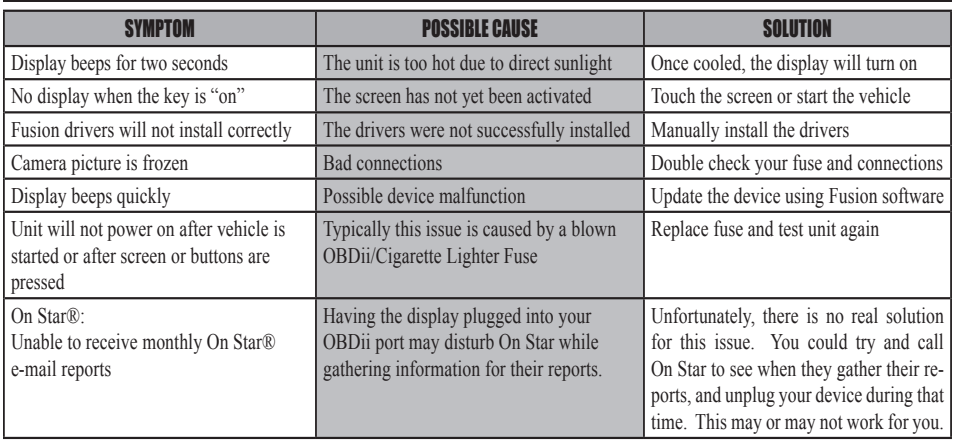

## **OEM EGT Locations - Diesel Trucks Only**

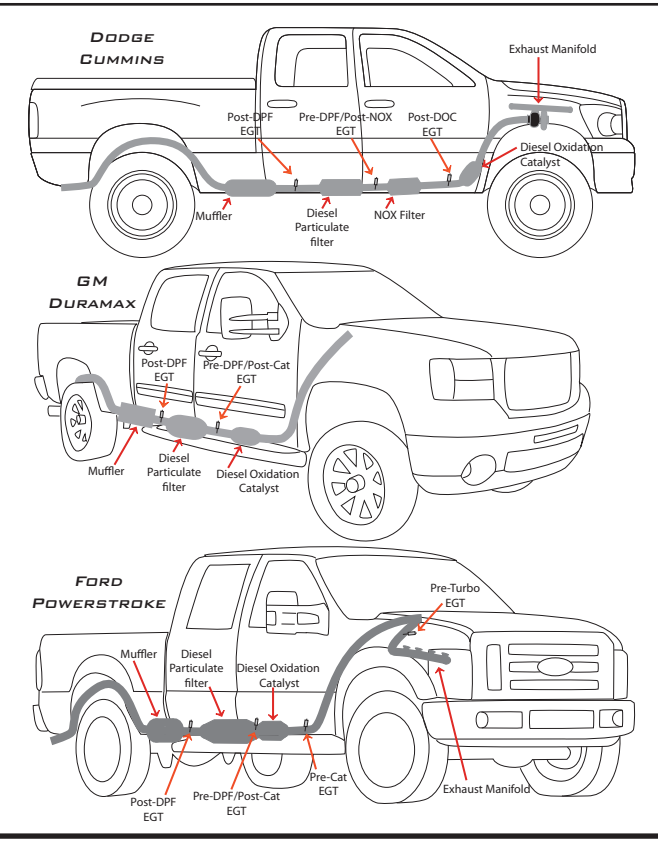

**Copyright© 2016 Rev 00** *For additional questions not found in the user guide call:* **Powerteq Technical Support: (801)-476-3343** 6:00 am - 5:00 pm MST **To expedite your support call, please have your Vehicle Information, Part Number, and Serial Number ready prior to calling Technical Support.**